# <span id="page-0-0"></span>**Service-Handbuch für Dell™ OptiPlex™ 580—Mini-Tower**

[Arbeiten am Computer](file:///C:/data/systems/op580/ge/SM/MT/work.htm) [Entfernen und Austauschen von Komponenten](file:///C:/data/systems/op580/ge/SM/MT/parts.htm) [Technische Daten](file:///C:/data/systems/op580/ge/SM/MT/specs.htm) [Aufbau der Systemplatine](file:///C:/data/systems/op580/ge/SM/MT/sysbd_diagram.htm) [System-Setup](file:///C:/data/systems/op580/ge/SM/MT/setup_1.htm) **[Diagnose](file:///C:/data/systems/op580/ge/SM/MT/diags.htm)** 

### **Anmerkungen, Vorsichtshinweise und Warnungen**

**ANMERKUNG:** Eine ANMERKUNG macht auf wichtige Informationen aufmerksam, mit denen Sie das System besser einsetzen können.

**VORSICHTSHINWEIS: Ein VORSICHTSHINWEIS macht aufmerksam auf mögliche Beschädigung der Hardware oder Verlust von Daten bei Nichtbefolgung von Anweisungen.** 

**WARNUNG: Eine WARNUNG weist auf Gefahrenquellen hin, die materielle Schäden, Verletzungen oder sogar den Tod von Personen zur Folge**   $\triangle$ **haben können.** 

Wenn Sie einen Dell™-Computer der n-Reihe erworben haben, sind sämtliche Verweise in diesem Dokument auf Microsoft® Windows®-Betriebssysteme nicht zutreffend.

### **Die in diesem Dokument enthaltenen Informationen können sich ohne vorherige Ankündigung ändern. © 2010 Dell Inc. Alle Rechte vorbehalten.**

Die Vervielfältigung oder Wiedergabe dieser Materialien in jeglicher Weise ohne vorherige schriftliche Genehmigung von Dell Inc. sind strengstens untersagt.

In diesem Text verwendete Marken: *Dell,* das DELL-Logo und Op*tiPlex* sind Marken von Dell Inc.; AT/ *Radeon* ist eine Marke von Advanced Micro Devices, Inc; I*ntel* und Core sind<br>Marken oder eingetragene Marken der Intel Marke der Bid-ray Bise Association, *Microsoft*, *Windows*, *Windows* 

Andere in diesem Dokument möglicherweise verwendete Marken und Handelsbezeichnungen ousschieden der einen dere<br>gehören, oder ihrer Produkte. Dell Inc. erhebt keinen Anspruch auf Marken und Handelsbezeichnungen mit Ausnahme

April 2010 Rev. A00

## <span id="page-1-0"></span>**Knopfzellenbatterie**

**Service-Handbuch für Dell™ OptiPlex™ 580—Mini-Tower** 

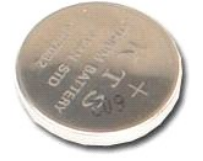

 $\triangle$ WARNUNG: Bevor Sie Arbeiten im Inneren des Computers ausführen, lesen Sie zunächst die im Lieferumfang des Computers enthaltenen<br>Sicherheitshinweise. Zusätzliche Informationen zur bestmöglichen Einhaltung der Sicherheitsri **Richtlinienkonformität unter www.dell.com/regulatory\_compliance.** 

## **Entfernen der Knopfzellenbatterie**

1. Folgen Sie den Anweisungen unter <u>Vor Arbeiten im Inneren des Computers</u>.<br>2. Ziehen Sie die Halteklammer von der Knopfzellenbatterie ab.

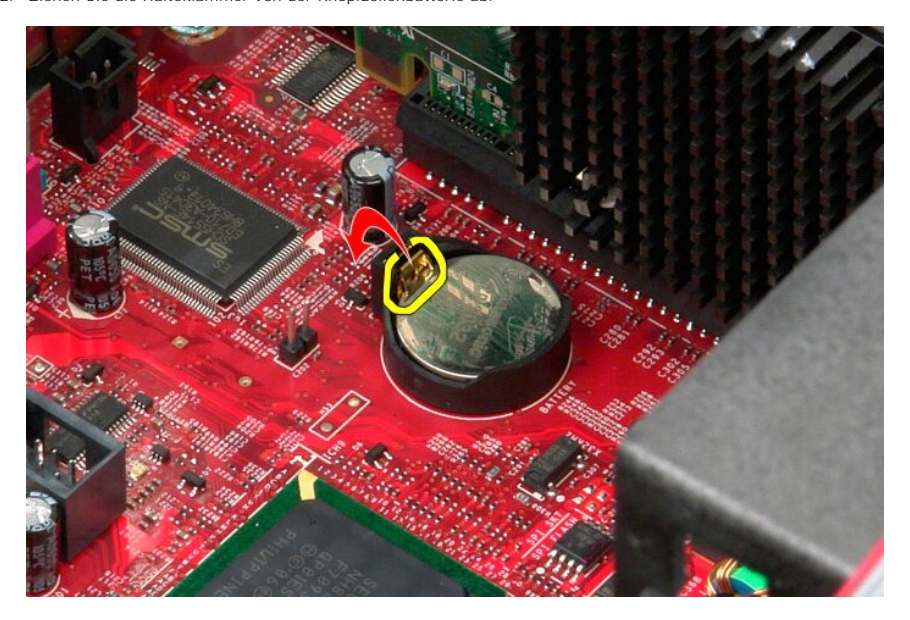

3. Heben Sie die Knopfzellenbatterie aus der Halterung und entfernen Sie sie aus dem Computer.

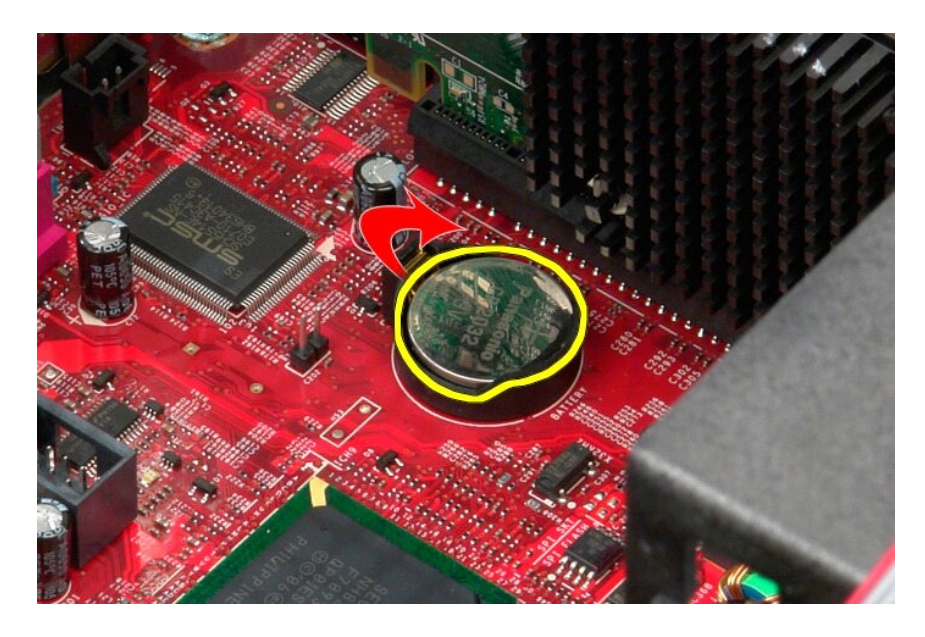

# **Einsetzen der Knopfzellenbatterie**

Um die Knopfzellenbatterie einzusetzen, führen Sie die obenstehenden Schritte in umgekehrter Reihenfolge aus.

### <span id="page-3-0"></span>**Abdeckung**

**Service-Handbuch für Dell™ OptiPlex™ 580—Mini-Tower** 

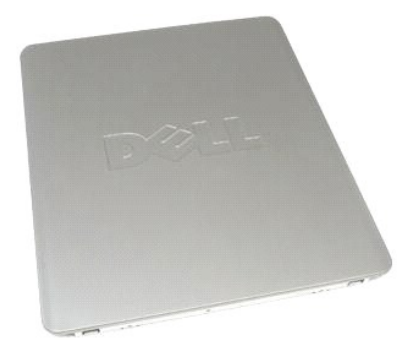

 $\triangle$ WARNUNG: Bevor Sie Arbeiten im Inneren des Computers ausführen, lesen Sie zunächst die im Lieferumfang des Computers enthaltenen<br>Sicherheitshinweise. Zusätzliche Informationen zur bestmöglichen Einhaltung der Sicherheitsri

## **Entfernen der Abdeckung**

- 1. Folgen Sie den Anweisungen unter <u>Vor Arbeiten im Inneren des Computers</u>.<br>2. Ziehen Sie die Freigabevorrichtung der Abdeckung nach hinten.
- 

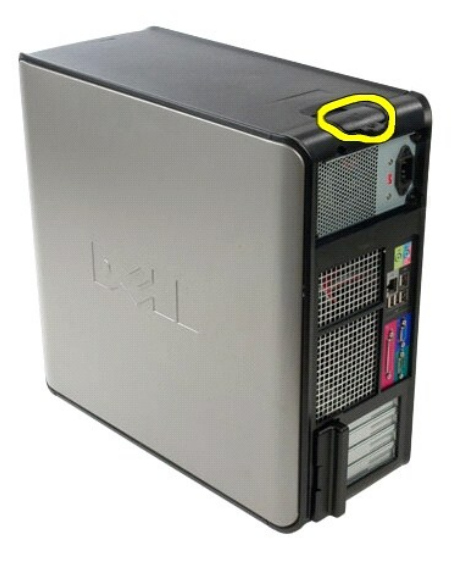

3. Kippen Sie die Abdeckung von der Oberseite nach außen.

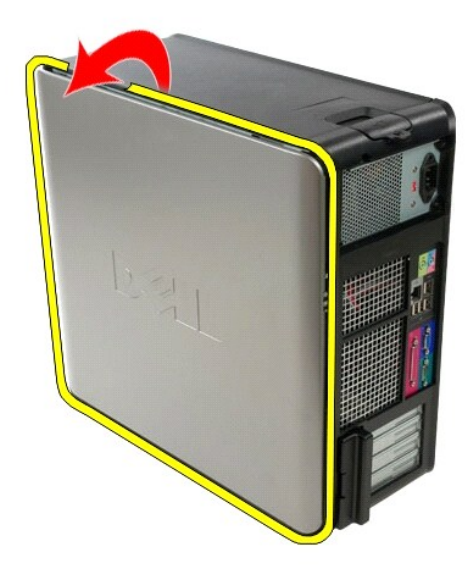

4. Entfernen Sie die Abdeckung vom Computer.

# **Anbringen der Abdeckung**

Führen Sie die zuvor genannten Schritte in umgekehrter Reihenfolge aus, um die Abdeckung anzubringen.

#### <span id="page-5-0"></span>**Diagnose**

**Service-Handbuch für Dell™ OptiPlex™ 580—Mini-Tower** 

- **O** Dell Diagnostics
- $\bullet$  Betriebsanze
- [Signaltoncodes](#page-6-1)
- O [Diagnoseanzeigen](#page-7-0)

### **Dell Diagnostics**

### **Einsatzbereich von Dell Diagnostics**

Es wird empfohlen, diese Anweisungen vor der Installation auszudrucken.

**ANMERKUNG:** Die Dell Diagnostics-Software kann nur auf Dell-Computern ausgeführt werden.

**ANMERKUNG:** Der *Drivers and Utilities* -Datenträger (Treiber und Dienstprogramme) ist optional und möglicherweise nicht im Lieferumfang Ihres Computers enthalten.

Rufen Sie das System-Setup auf (siehe <u>Aufrufen des System-Setups</u>), prüfen Sie die Konfiguration des Computers und stellen Sie sicher, dass das Gerät, das<br>Sie testen möchten, im System-Setup aufgeführt wird und aktiviert

Starten Sie Dell Diagnostics entweder von der Festplatte oder vom *Drivers and Utilities* -Datenträger (Treiber und Dienstprogramme).

#### **Starten von Dell Diagnostics von der Festplatte**

- 1. Schalten Sie den Computer ein oder führen Sie einen Neustart durch.
- 2. Drücken Sie sofort die Taste <F12>, sobald das DELL-Logo angezeigt wird.
- **ANMERKUNG:** Wenn eine Meldung angezeigt wird, dass keine Diagnoseprogrammpartition gefunden wurde, starten Sie Dell Diagnostics vom *Drivers and Utilities-* Datenträger (Treiber und Dienstprogramme).

Falls Sie zu lange gewartet haben und das Betriebssystem-Logo erscheint, warten Sie weiter, bis der Microsoft ® Windows ® Desktop angezeigt wird. Fahren Sie dann den Computer herunter und versuchen Sie es erneut.

- 3. Wenn die Liste der Startgeräte angezeigt wird, markieren Sie **Boot to Utility Partition** (In Dienstprogrammpartition starten) und drücken Sie die Eingabetaste.
- 4. Wenn das **Main Menu** (Hauptmenü) von Dell Diagnostics angezeigt wird, wählen Sie den Test aus, den Sie ausführen möchten.

### **Starten von Dell Diagnostics über den Drivers and Utilities-Datenträger (Treiber und Dienstprogramme)**

- 1. Legen Sie den *Drivers and Utilities*-Datenträger *(Treiber und Dienstprogramme) ein.*
- 2. Fahren Sie den Computer herunter und starten Sie ihn anschließend neu.

Drücken Sie sofort die Taste <F12>, sobald das DELL-Logo angezeigt wird.

Wenn Sie die Taste zu spät drücken und bereits das Windows Logo angezeigt wird, warten Sie, bis der Windows Desktop angezeigt wird. Fahren Sie dann den Computer herunter und versuchen Sie es erneut.

**ANMERKUNG:** Mit der folgenden Vorgehensweise wird die Startreihenfolge nur für den aktuellen Startvorgang geändert. Beim nächsten Systemstart<br>wird der Computer entsprechend der im System-Setup-Programm festgelegten Geräte

- 3. Wenn die Liste der Startgeräte angezeigt wird, markieren Sie die Option **Onboard or USB CD-ROM Drive** (Integriertes oder USB-CD-ROM-Laufwerk), und drücken Sie die Eingabetaste.
- 4. Wählen Sie die Option **Boot from CD-ROM** (Von CD-ROM starten) aus dem angezeigten Menü und drücken Sie die Eingabetaste.
- 5. Geben Sie 1 ein, um das Menü zu starten, und drücken Sie die Eingabetaste, um fortzufahren.
- 6. Wählen Sie **Run the 32 Bit Dell Diagnostics** (Dell 32-Bit-Diagnose ausführen) aus der nummerierten Liste aus. Wenn mehrere Versionen aufgelistet werden, wählen Sie die für den Computer zutreffende Version aus.
- 7. Wenn das **Main Menu** (Hauptmenü) von Dell Diagnostics angezeigt wird, wählen Sie den Test aus, den Sie ausführen möchten.

### **Hauptmenü von Dell Diagnostics**

1. Nachdem Dell Diagnostics geladen wurde und das **Main Menu** (Hauptmenü) angezeigt wird, klicken Sie auf die Schaltfläche für die gewünschte Option.

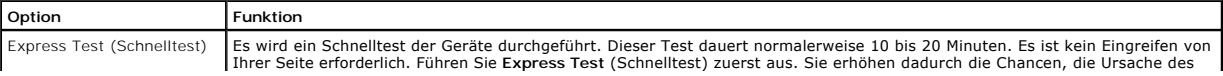

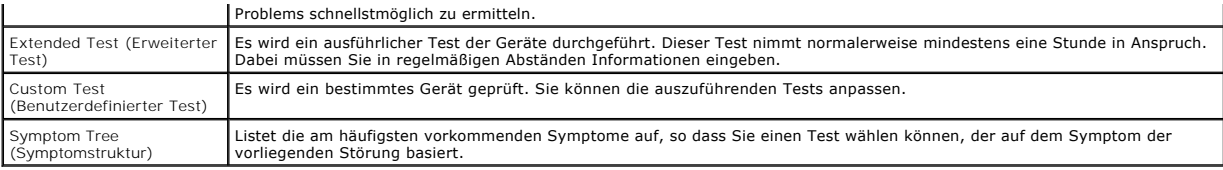

2. Wenn beim Test eine Störung gefunden wird, wird eine Meldung mit dem Fehlercode und eine Beschreibung der Störung angezeigt. Notieren Sie den<br>Fehlercode und die Problembeschreibung und folgen Sie den Anweisungen auf dem

3. Wenn Sie einen Test über die Option **Custom Test** (Benutzerdefinierter Test) oder **Symptom Tree** (Problemübersicht) ausführen, klicken Sie auf die in der folgenden Tabelle beschriebene zutreffende Registerkarte, um weitere Informationen zu erhalten.

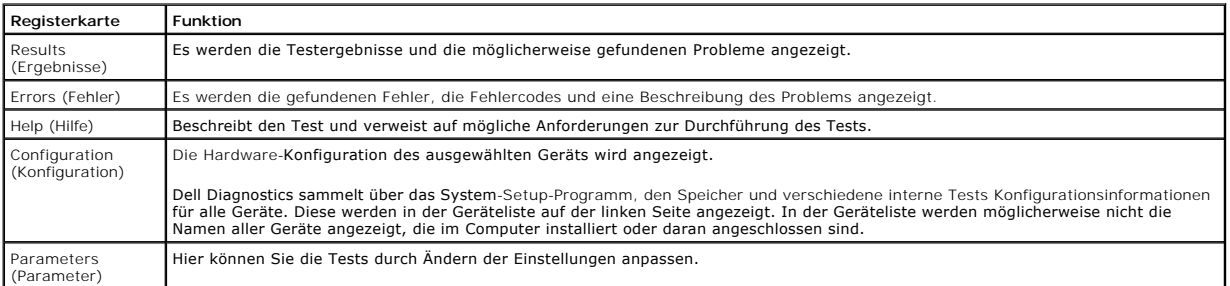

4. Falls Sie Dell Diagnostics unter Verwendung des *Drivers and Utilities* -Datenträgers (Treiber und Dienstprogramme) ausführen, entnehmen Sie den Datenträger nach Abschluss der Tests.

5. Schließen Sie den Testbildschirm, um zum Bildschirm **Main Menu (**Hauptmenü) zu gelangen. Schließen Sie zum Beenden von Dell Diagnostics und zum<br>Neustart des Computers den Bildschirm **Main Menu (**Hauptmenü).

# <span id="page-6-0"></span>**Betriebsanzeigecodes**

Die Diagnoseanzeigen liefern viel mehr Informationen über den Systemstatus, aber die Status der Legacy-Betriebsanzeige werden auf Ihrem Computer<br>ebenfalls unterstützt. Die Status der Betriebsanzeige werden in der folgenden

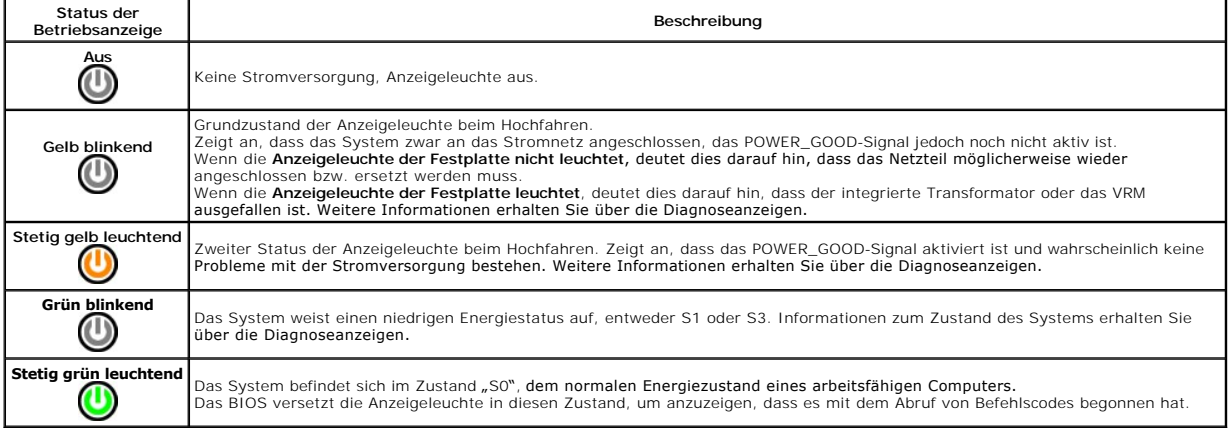

## <span id="page-6-1"></span>**Signaltoncodes**

Wenn der Monitor während des Einschaltselbsttests keine Fehlermeldungen anzeigen kann, gibt der Computer möglicherweise eine Reihe von Signaltoncodes aus, die dabei helfen, das Problem oder die fehlerhafte Komponente bzw. Baugruppe zu identifizieren. In der folgenden Liste sind die Signaltoncodes<br>aufgeführt, die während des Einschaltselbsttests auftreten können. Die mei

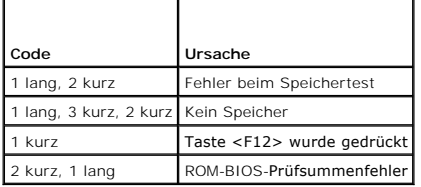

## <span id="page-7-0"></span>**Diagnoseanzeigen**

Um die Fehlerbehebung zu erleichtern, ist die Frontblende des Computers mit vier Anzeigen ausgestattet, die mit den Ziffern 1, 2, 3 und 4 gekennzeichnet<br>sind. Wenn der Computer gestartet wird, blinken die Leuchten und erlö

**ANMERKUNG:** Nach dem Abschluss des POST-Vorgangs (PC-**Selbsttest beim Einschalten) erlöschen alle Anzeigen, bevor das Betriebssystem gestartet<br>wird.** 

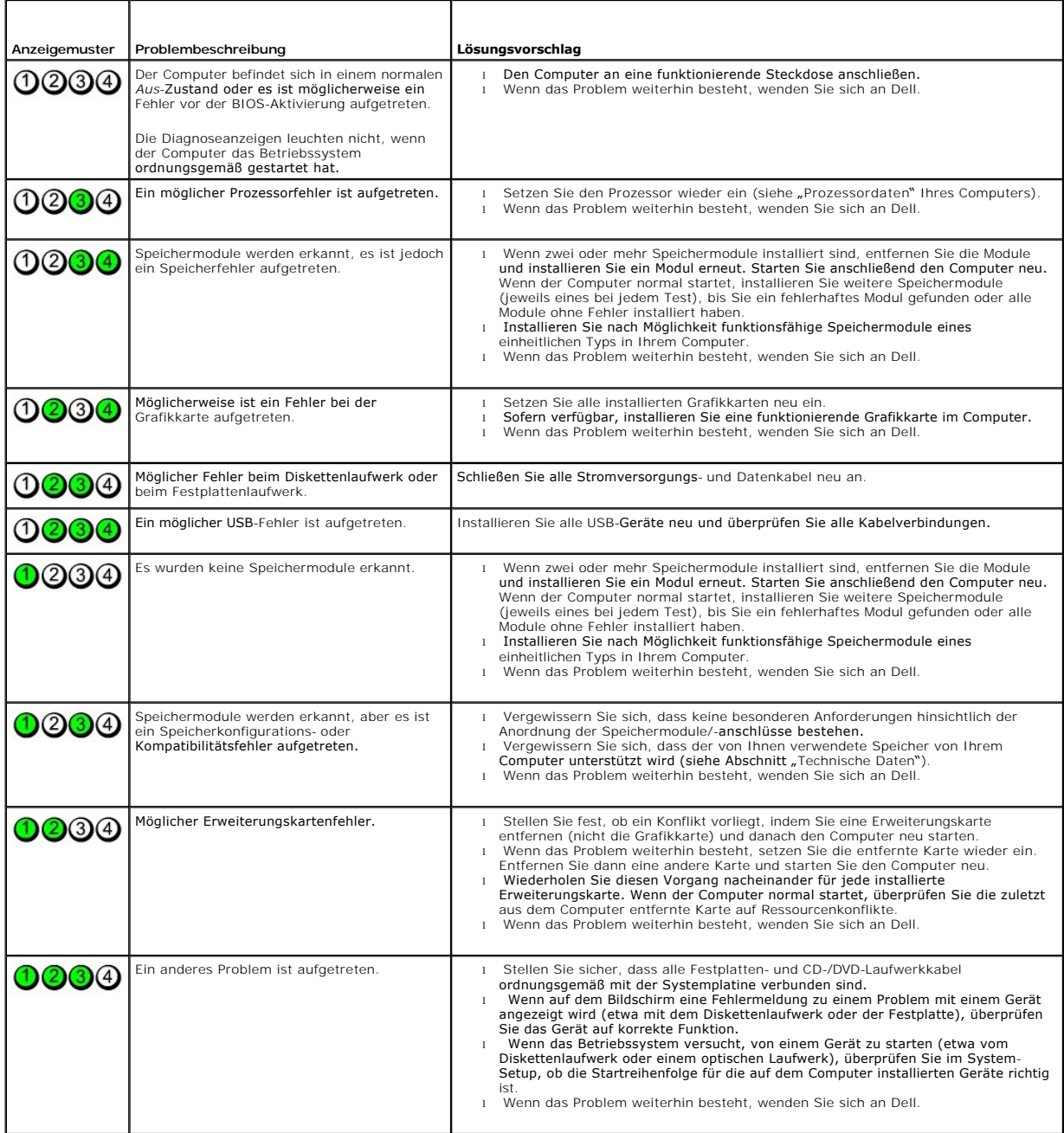

## <span id="page-8-0"></span>**Laufwerkblende**

**Service-Handbuch für Dell™ OptiPlex™ 580—Mini-Tower** 

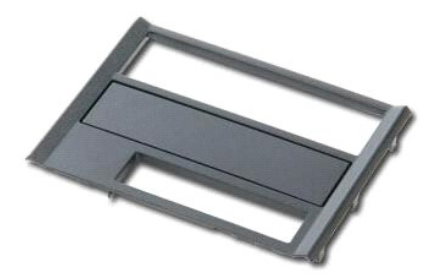

WARNUNG: Bevor Sie Arbeiten im Inneren des Computers ausführen, lesen Sie zunächst die im Lieferumfang des Computers enthaltenen<br>Sicherheitshinweise. Zusätzliche Informationen zur bestmöglichen Einhaltung der Sicherheitsri

## **Entfernen der Laufwerkblende**

1. Folgen Sie den Anweisungen unter <u>Vor Arbeiten im Inneren des Computers</u>.<br>2. Schieben Sie die Freigabevorrichtung für das Laufwerk zur Unterseite des Computers.

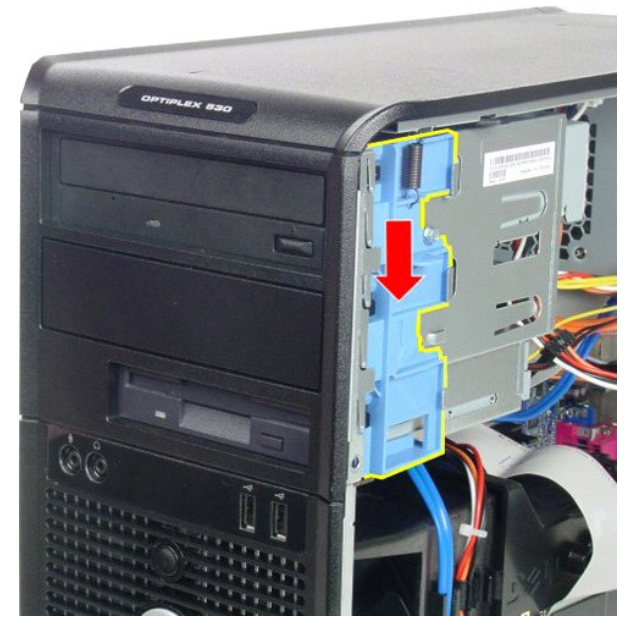

3. Drehen Sie die Laufwerkblende vom Computer weg und entfernen Sie sie aus dem Computer.

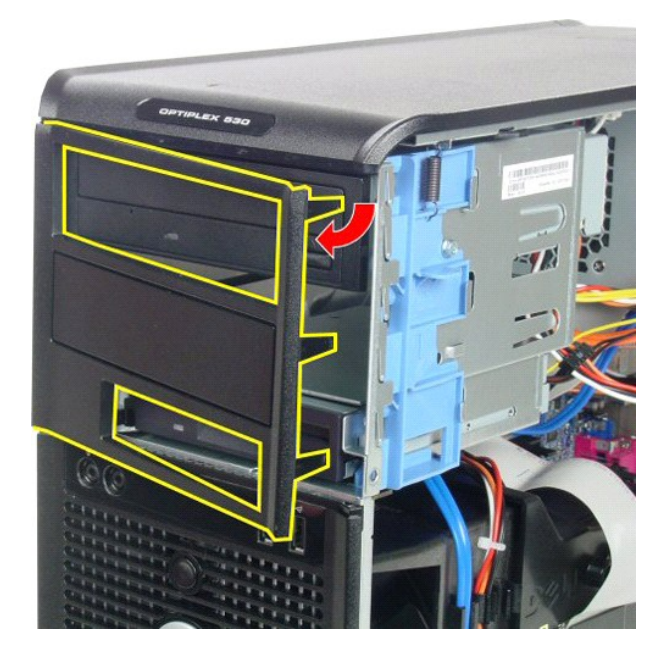

# **Anbringen der Laufwerkblende**

Führen Sie die zuvor genannten Schritte in umgekehrter Reihenfolge aus, um die Laufwerkblende anzubringen.

### <span id="page-10-0"></span>**Festplatte**

**Service-Handbuch für Dell™ OptiPlex™ 580—Mini-Tower** 

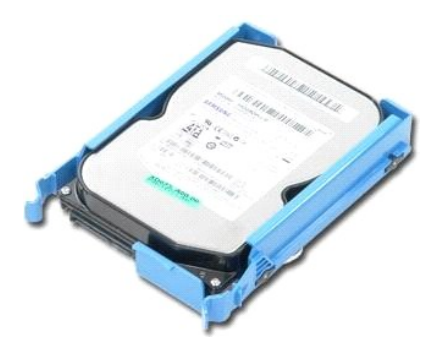

WARNUNG: Bevor Sie Arbeiten im Inneren des Computers ausführen, lesen Sie zunächst die im Lieferumfang des Computers enthaltenen<br>Sicherheitshinweise. Zusätzliche Informationen zur bestmöglichen Einhaltung der Sicherheitsri

# **Entfernen der Festplatte**

1. Folgen Sie den Anweisungen unter <u>Vor Arbeiten im Inneren des Computers</u>.<br>2. Trennen Sie das Datenkabel von der Festplatte.

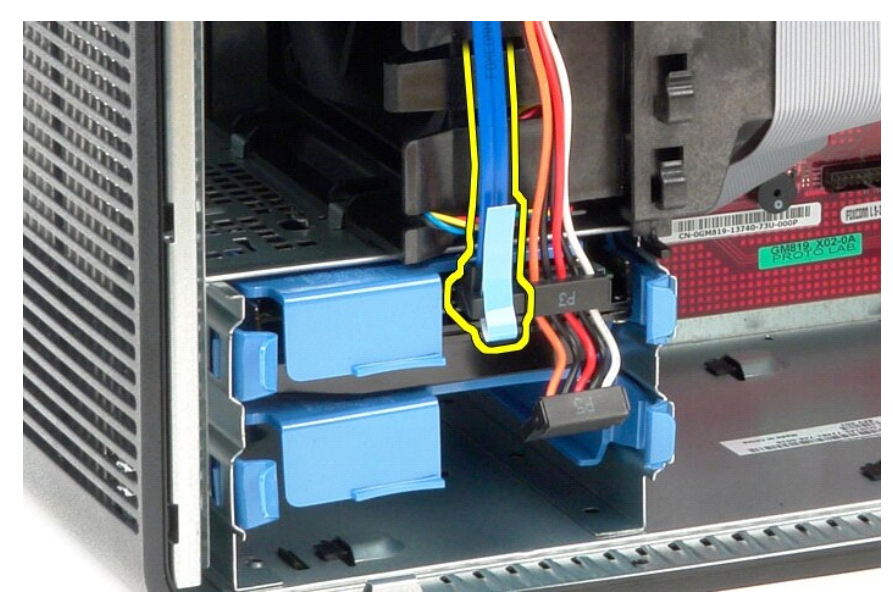

3. Trennen Sie das Stromversorgungskabel von der Festplatte.

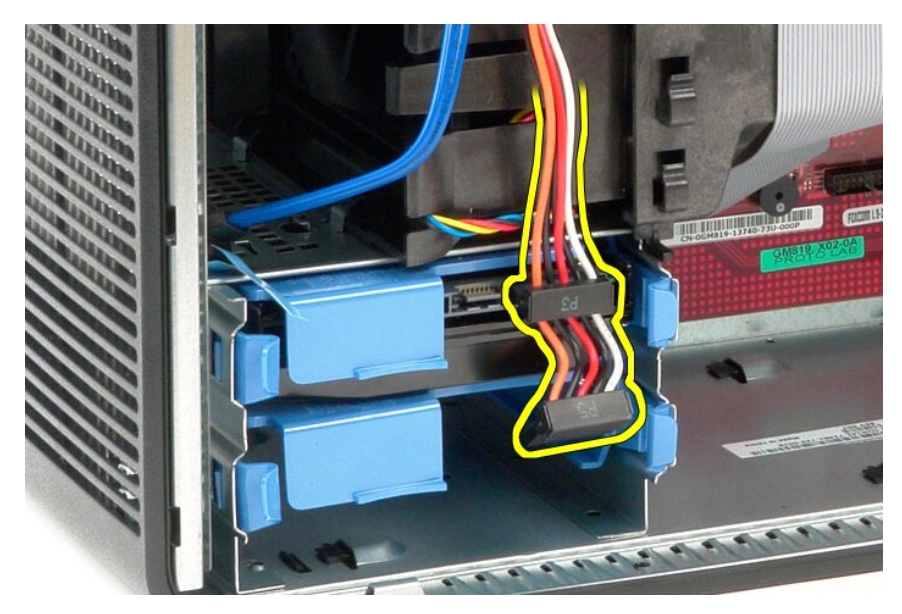

4. Drücken Sie auf die blauen Freigabelaschen auf beiden Seiten der Festplatte und ziehen Sie die Festplatte aus dem Computer heraus.

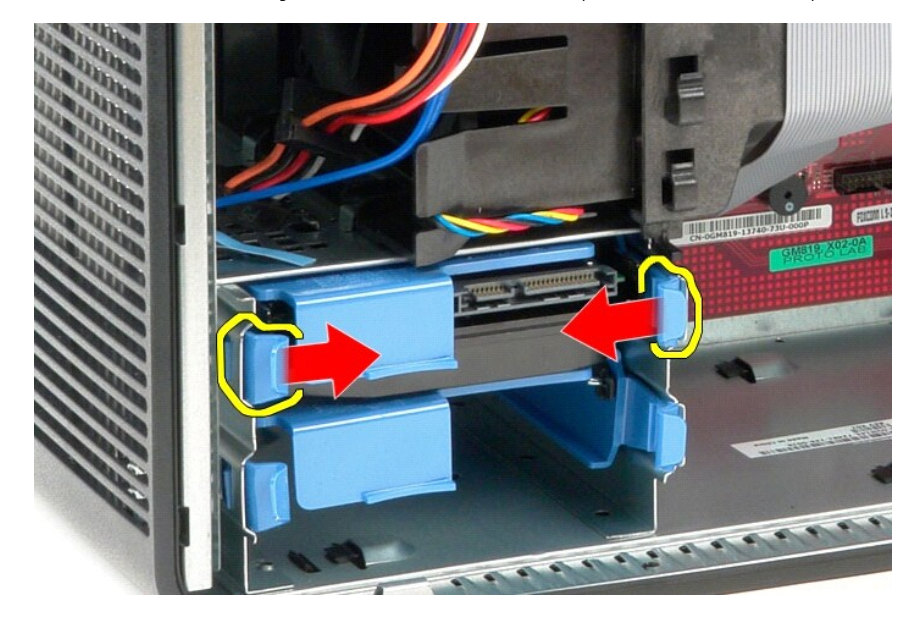

## **Einbauen der Festplatte**

Führen Sie die zuvor genannten Schritte in umgekehrter Reihenfolge aus, um die Festplatte einzubauen.

## <span id="page-12-0"></span>**Kühlkörper**

**Service-Handbuch für Dell™ OptiPlex™ 580—Mini-Tower**

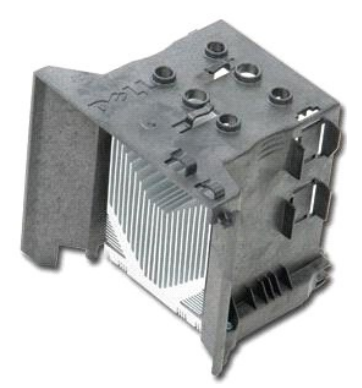

WARNUNG: Bevor Sie Arbeiten im Inneren des Computers ausführen, lesen Sie zunächst die im Lieferumfang des Computers enthaltenen<br>Sicherheitshinweise. Zusätzliche Informationen zur bestmöglichen Einhaltung der Sicherheitsri

## **Entfernen des Kühlkörpers**

- 1. Folgen Sie den Anweisungen unter [Vor Arbeiten im Inneren des Computers](file:///C:/data/systems/op580/ge/SM/MT/work.htm#before).
- 2. Lösen Sie die unverlierbaren Schrauben, mit denen der Kühlkörper auf der Systemplatine befestigt ist.

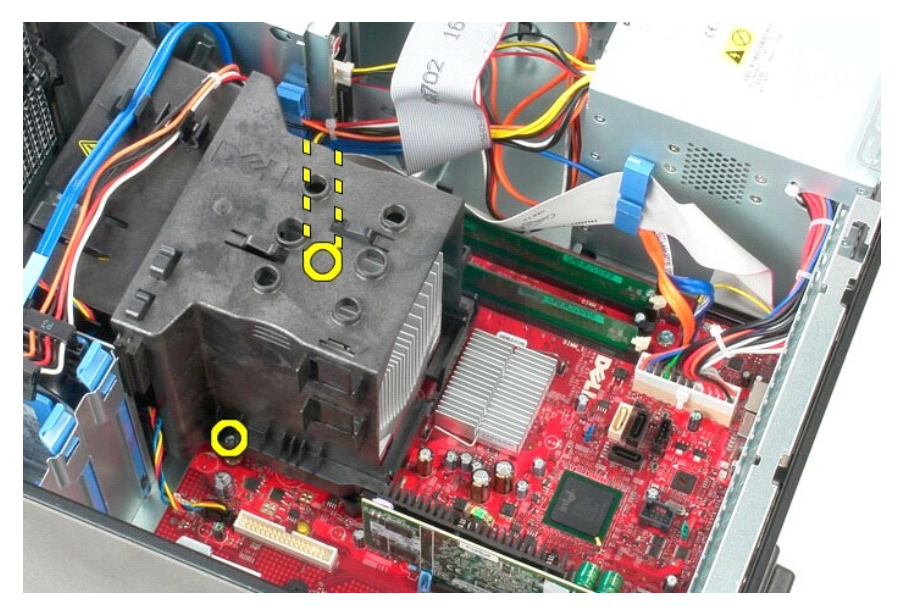

3. Drehen Sie den Kühlkörper zur Rückseite des Computers und entfernen Sie ihn aus dem Computer.

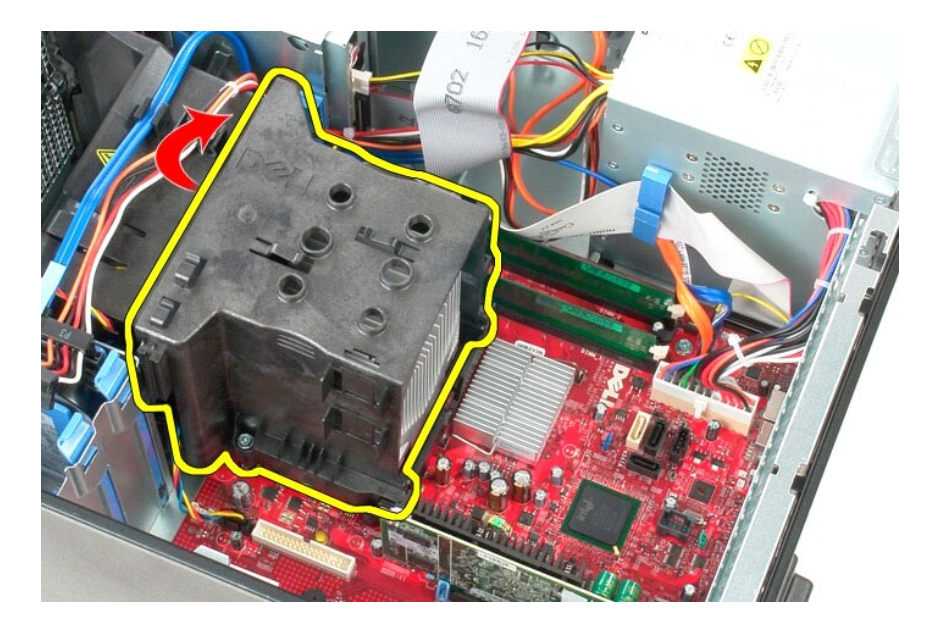

# **Einbauen des Kühlkörpers**

Führen Sie die zuvor genannten Schritte in umgekehrter Reihenfolge aus, um den Kühlkörper einzubauen.

## <span id="page-14-0"></span>**E/A-Leiste**

**Service-Handbuch für Dell™ OptiPlex™ 580—Mini-Tower** 

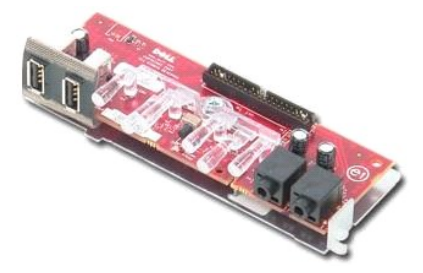

WARNUNG: Bevor Sie Arbeiten im Inneren des Computers ausführen, lesen Sie zunächst die im Lieferumfang des Computers enthaltenen<br>Sicherheitshinweise. Zusätzliche Informationen zur bestmöglichen Einhaltung der Sicherheitsri

## **Entfernen der E/A-Leiste**

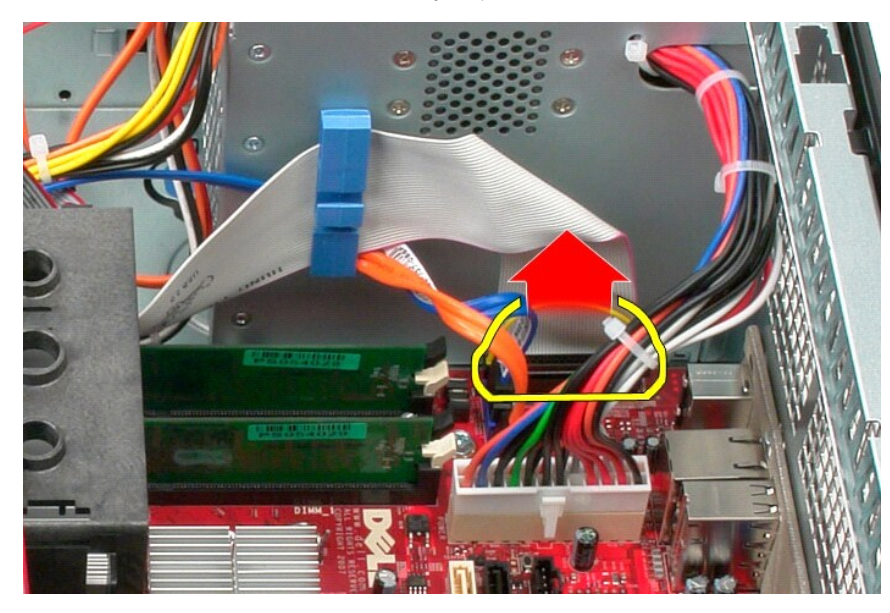

1. Folgen Sie den Anweisungen unter <u>Vor Arbeiten im Inneren des Computers</u>.<br>2. Trennen Sie das Datenkabel der E/A-Leiste von der Systemplatine.

3. Entfernen Sie das E/A-Datenkabel aus der Kabelführungsklemme.

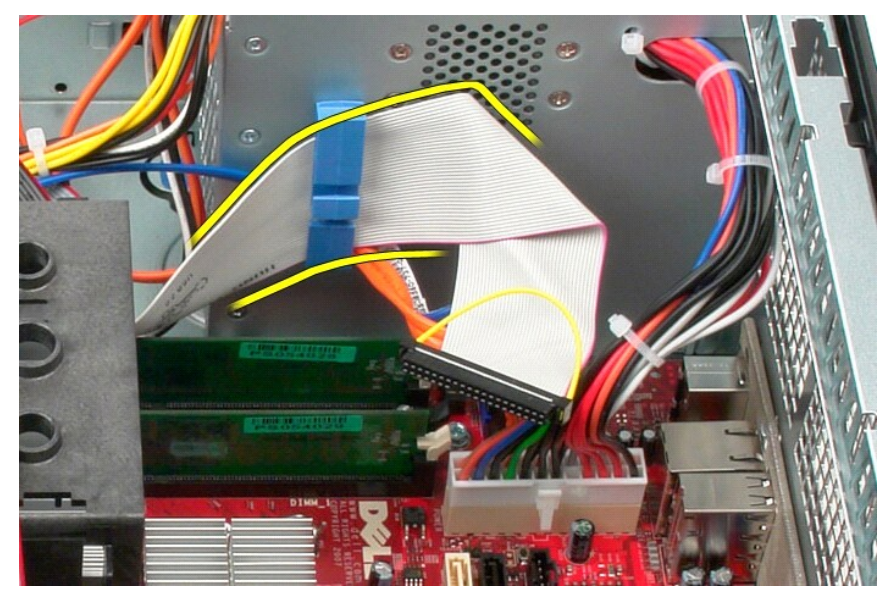

4. Entfernen Sie die Schraube, mit der die E/A-Leiste an der Vorderseite des Computers befestigt ist.

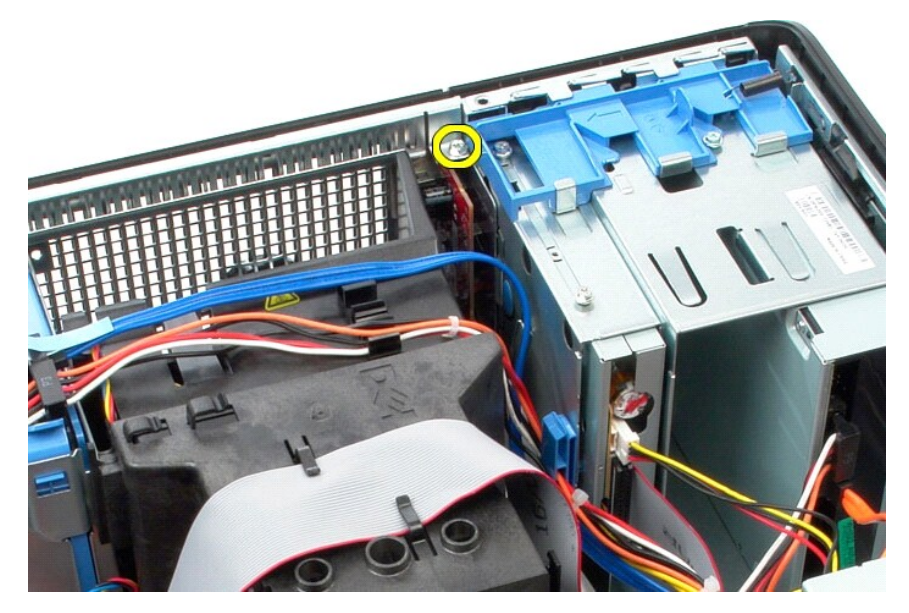

5. Drücken Sie den Rückhalteriegel ein, um die E/A-Leiste aus dem Gehäuse zu lösen.

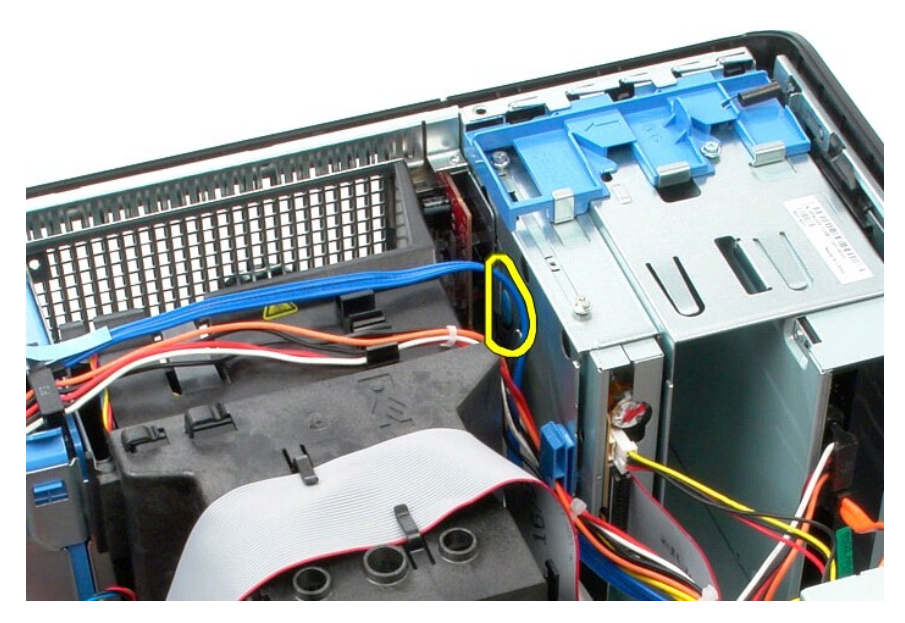

6. Neigen Sie die E/A-Leiste zur Rückseite des Computers.

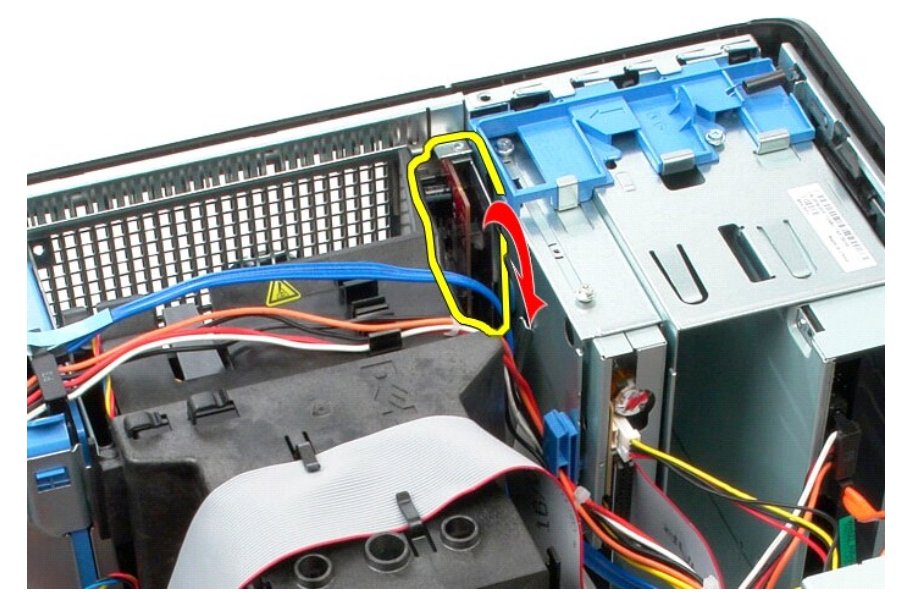

7. Heben Sie die E/A-Leiste aus dem Steckplatz und legen Sie sie auf den Laufwerkträger.

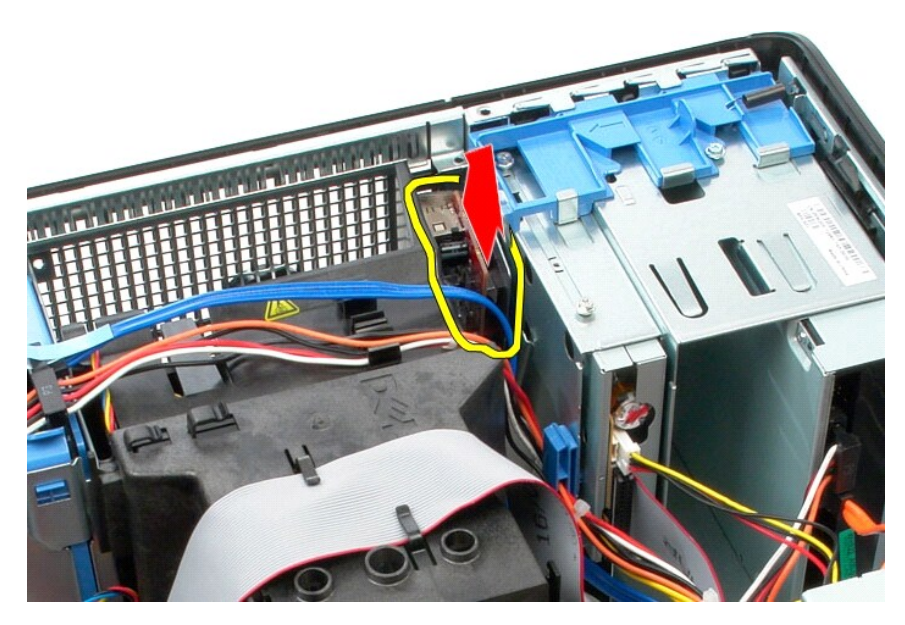

8. Trennen Sie das Datenkabel von der E/A-Leiste.

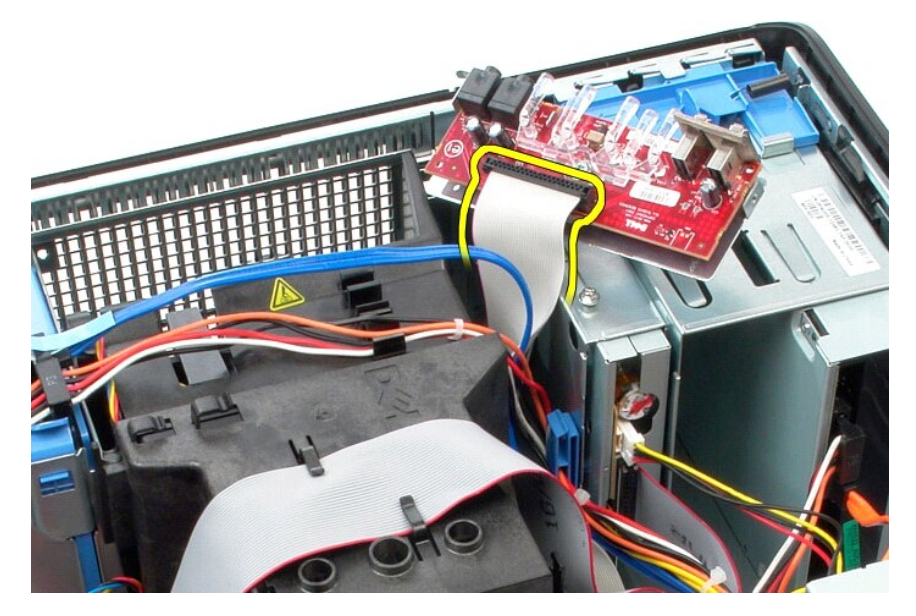

9. Nehmen Sie die E/A-Leiste aus dem Computer.

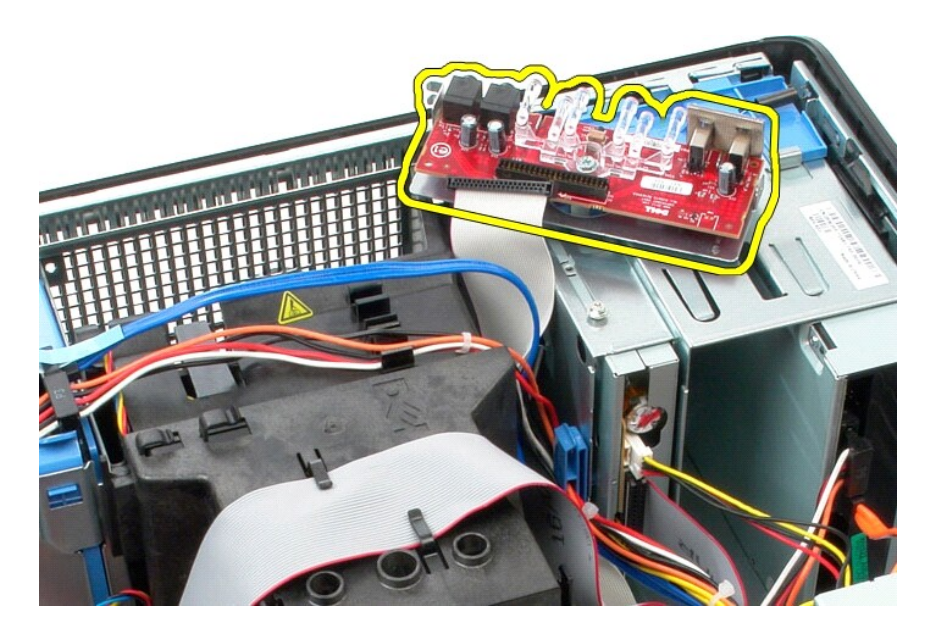

# **Anbringen der E/A-Leiste**

Führen Sie die zuvor genannten Schritte in umgekehrter Reihenfolge aus, um die E/A-Leiste anzubringen.

### <span id="page-19-0"></span>**Speicher**

**Service-Handbuch für Dell™ OptiPlex™ 580—Mini-Tower** 

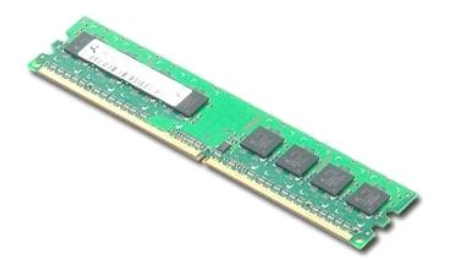

WARNUNG: Bevor Sie Arbeiten im Inneren des Computers ausführen, lesen Sie zunächst die im Lieferumfang des Computers enthaltenen<br>Sicherheitshinweise. Zusätzliche Informationen zur bestmöglichen Einhaltung der Sicherheitsri

## **Entfernen eines Speichermoduls**

1. Folgen Sie den Anweisungen unter <u>Vor Arbeiten im Inneren des Computers</u>.<br>2. **Drücken Sie die Speichermodul**-Halteklammern nach unten, um das Speichermodul freizugeben.

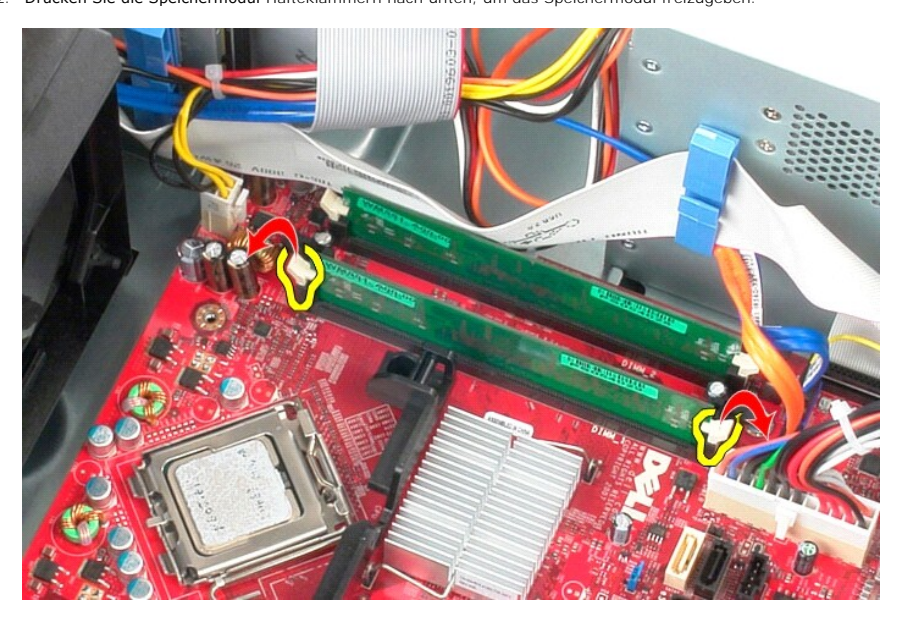

3. Heben Sie das Speichermodul aus dem Anschluss auf der Systemplatine heraus und entfernen Sie es aus dem Computer.

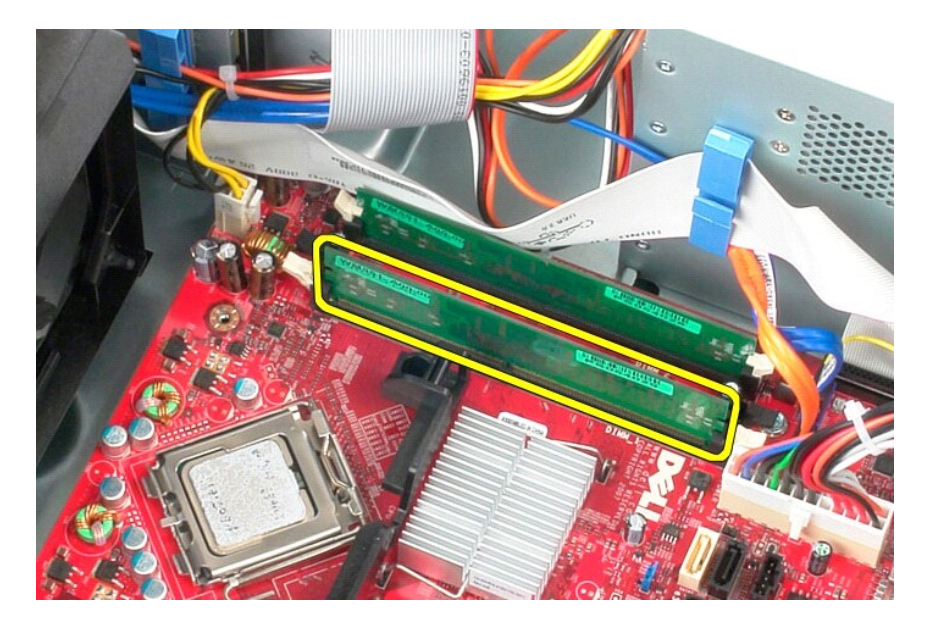

# **Einbauen eines Speichermoduls**

Führen Sie die zuvor genannten Schritte in umgekehrter Reihenfolge aus, um ein Speichermodul einzubauen.

<span id="page-21-0"></span>**Optisches Laufwerk Service-Handbuch für Dell™ OptiPlex™ 580—Mini-Tower** 

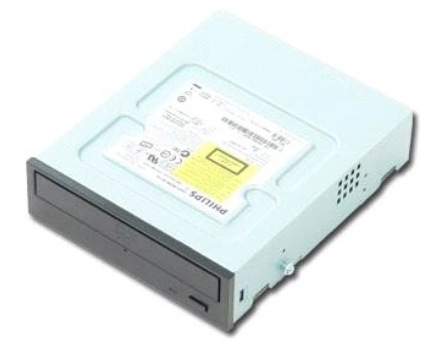

WARNUNG: Bevor Sie Arbeiten im Inneren des Computers ausführen, lesen Sie zunächst die im Lieferumfang des Computers enthaltenen<br>Sicherheitshinweise. Zusätzliche Informationen zur bestmöglichen Einhaltung der Sicherheitsri

## **Entfernen des optischen Laufwerks**

**ANMERKUNG:** Möglicherweise müssen Sie Adobe Flash Player von **Adobe.com** installieren, um die nachfolgenden Abbildungen anzeigen zu können.

- 
- 1. Folgen Sie den Anweisungen unter <u>Vor Arbeiten im Inneren des Computers</u>.<br>2. Entfernen Sie die <u>Laufwerkblende</u>.<br>3. Trennen Sie die Strom- und Datenkabel vom optischen Laufwerk.

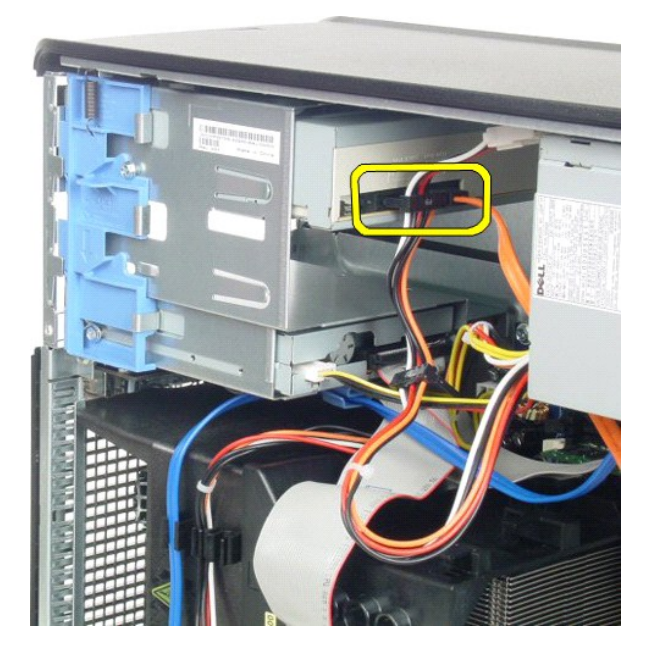

4. Schieben Sie die Freigabevorrichtung für das Laufwerk zum Boden des Computers, um das optische Laufwerk freizugeben.

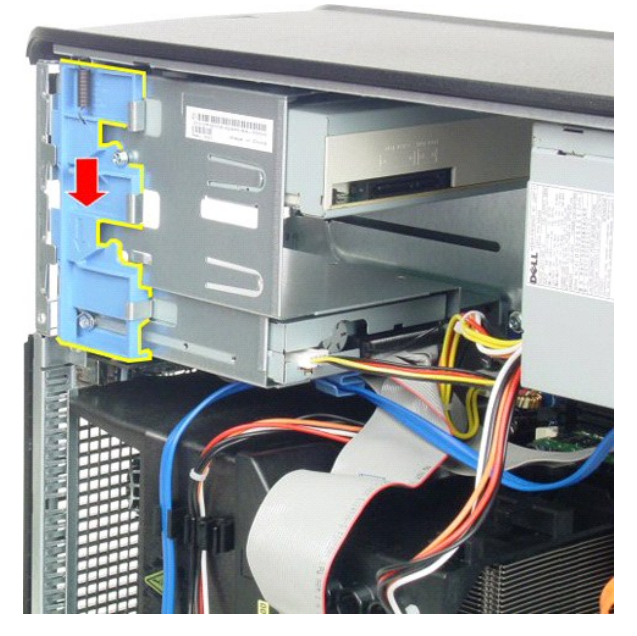

5. Schieben Sie das optische Laufwerk aus dem Computer.

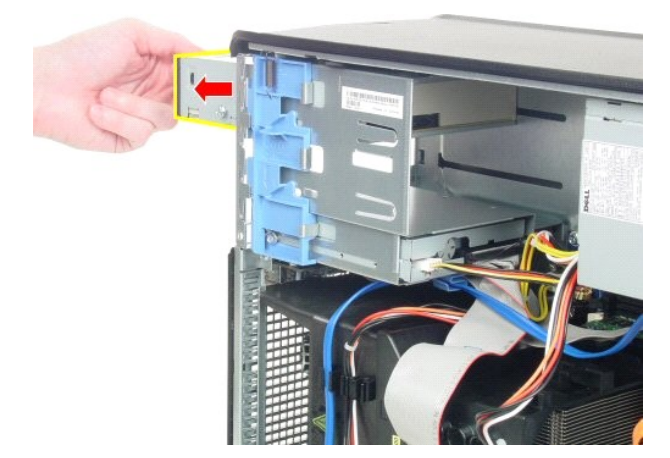

# **Einbauen des optischen Laufwerks**

Führen Sie die zuvor genannten Schritte in umgekehrter Reihenfolge aus, um das optische Laufwerk einzubauen.

### <span id="page-23-0"></span>**Entfernen und Austauschen von Komponenten Service-Handbuch für Dell™ OptiPlex™ 580—Mini-Tower**

**[Abdeckung](file:///C:/data/systems/op580/ge/SM/MT/cover.htm) O** [Laufwerkblende](file:///C:/data/systems/op580/ge/SM/MT/drive_cover.htm)

- **[Knopfzellenbatterie](file:///C:/data/systems/op580/ge/SM/MT/coin_cell.htm)** [Optisches Laufwerk](file:///C:/data/systems/op580/ge/SM/MT/optical_drive.htm)
- **Speicher**
- [Lüfter](file:///C:/data/systems/op580/ge/SM/MT/system_fan.htm)
- [Videokarte](file:///C:/data/systems/op580/ge/SM/MT/video_card.htm) **[Festplattenlaufwerk](file:///C:/data/systems/op580/ge/SM/MT/hard_drive.htm)**

**O** [Netzteil](file:///C:/data/systems/op580/ge/SM/MT/power_supply.htm)  $\overline{\bullet}$  [Systemplatine](file:///C:/data/systems/op580/ge/SM/MT/system_board.htm)

- [E/A-Leiste](file:///C:/data/systems/op580/ge/SM/MT/io_panel.htm)  [Kühlkörper](file:///C:/data/systems/op580/ge/SM/MT/heatsink.htm)
- **[Prozessor](file:///C:/data/systems/op580/ge/SM/MT/processor.htm)**
- [Zurück zum Inhaltsverzeichnis](file:///C:/data/systems/op580/ge/SM/MT/index.htm)

### <span id="page-24-0"></span>**Netzteil**

**Service-Handbuch für Dell™ OptiPlex™ 580—Mini-Tower** 

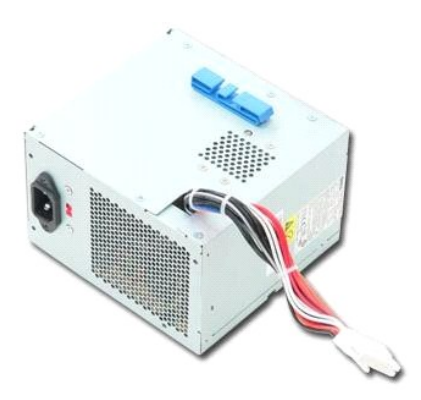

WARNUNG: Bevor Sie Arbeiten im Inneren des Computers ausführen, lesen Sie zunächst die im Lieferumfang des Computers enthaltenen<br>Sicherheitshinweise. Zusätzliche Informationen zur bestmöglichen Einhaltung der Sicherheitsri

# **Entfernen des Netzteils**

- 
- 1. Folgen Sie den Anweisungen unter <u>Vor Arbeiten im Inneren des Computers</u>.<br>2. Entfernen Sie die Schrauben, mit denen das Netzteil an der Rückseite des Computers befestigt ist.

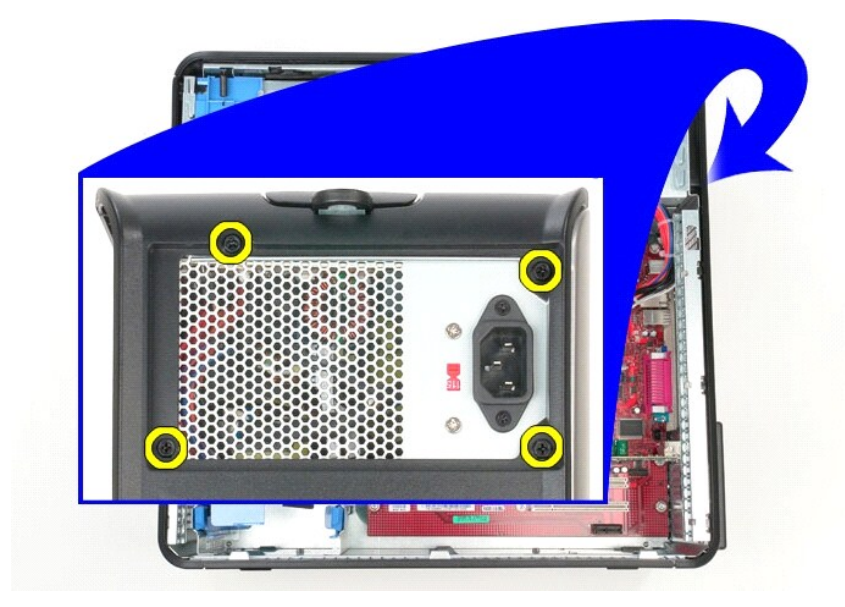

3. Trennen Sie das Stromversorgungskabel von der Festplatte.

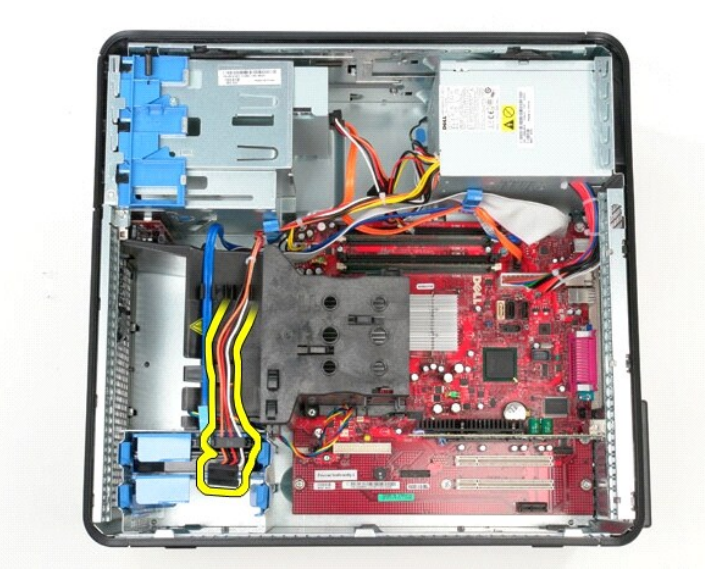

4. Trennen Sie das Stromversorgungskabel vom optischen Laufwerk.

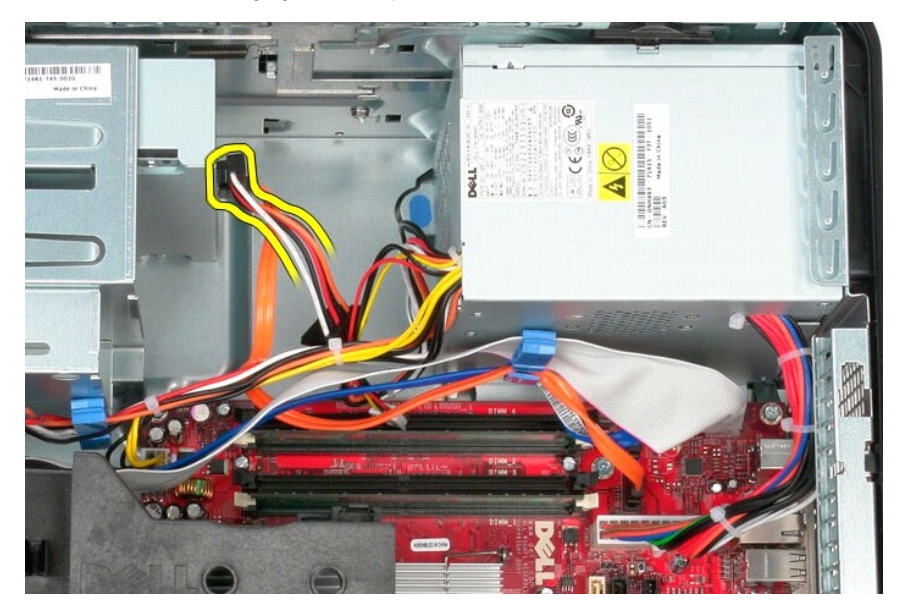

5. Trennen Sie das Stromkabel des Prozessors von der Systemplatine.

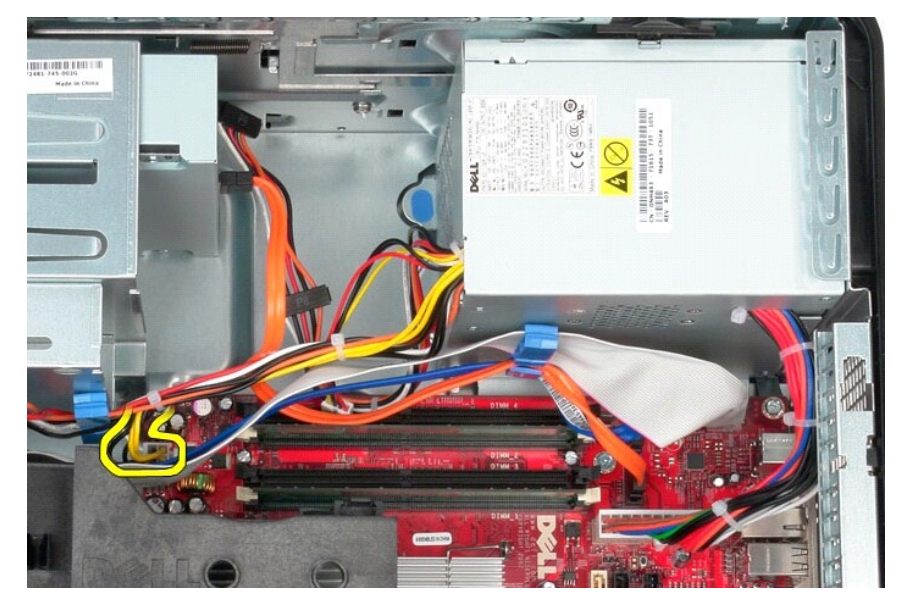

6. Trennen Sie das Haupt-Stromversorgungskabel von der Systemplatine.

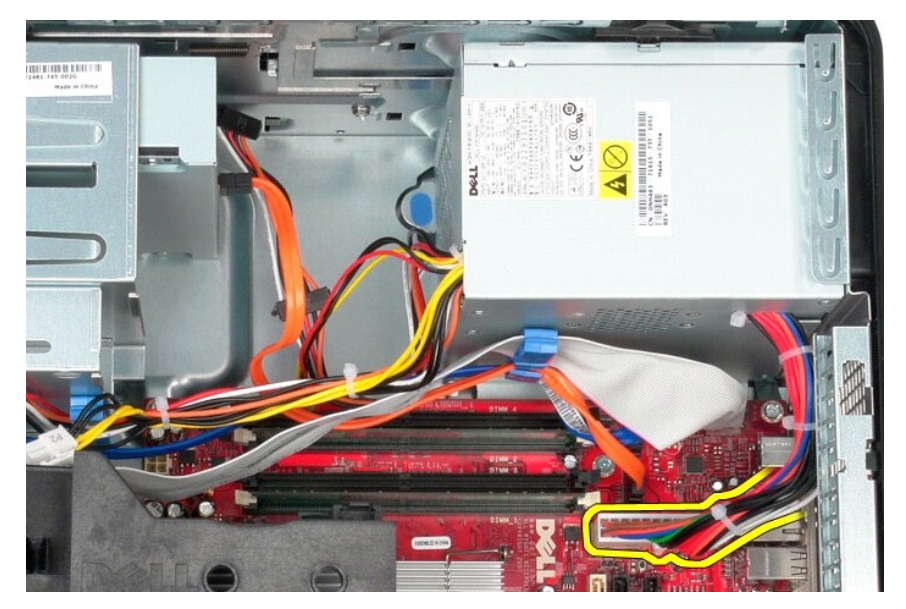

7. Entfernen Sie alle Datenkabel aus der Kabelführungsklemme unten am Netzteil.

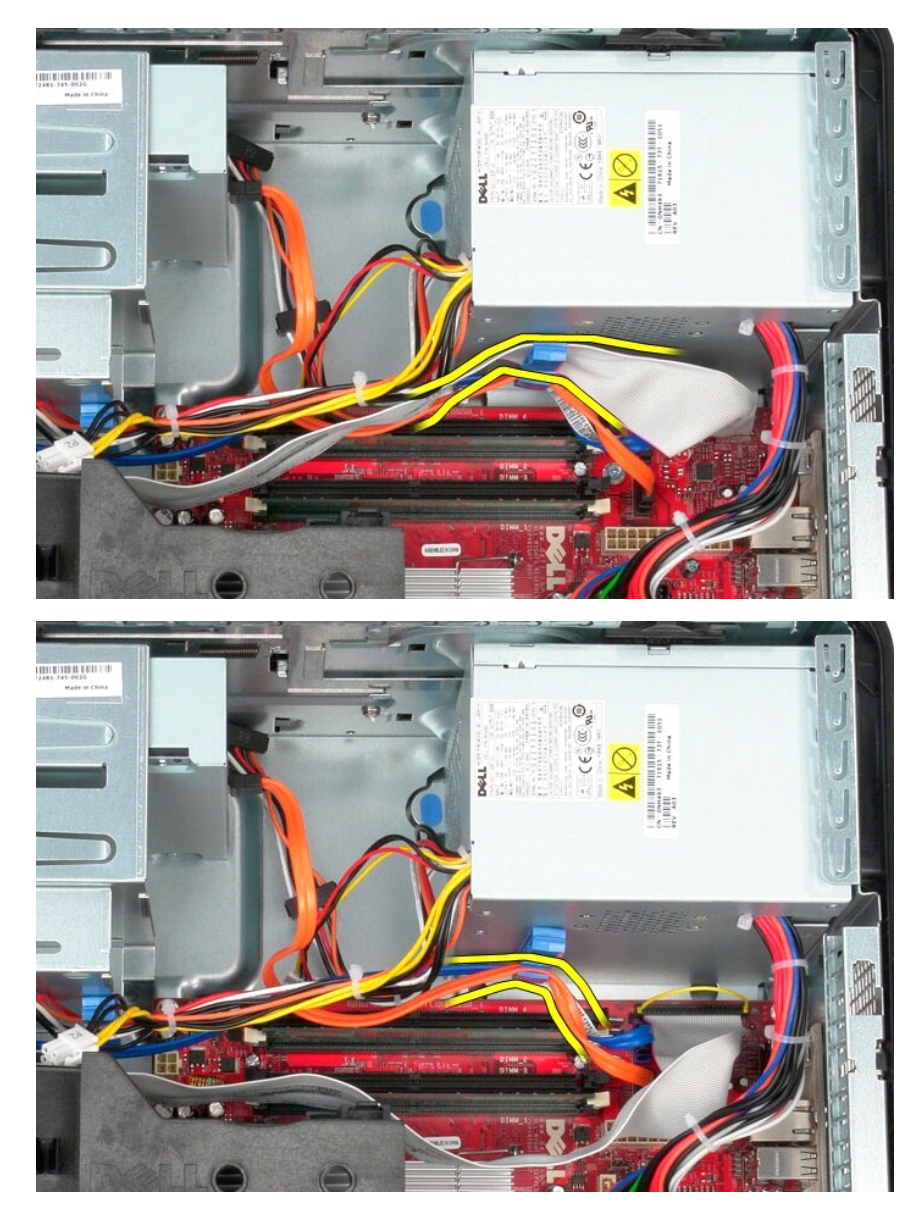

8. Drücken Sie auf den Freigaberiegel, mit dem das Netzteil am Gehäuse befestigt ist.

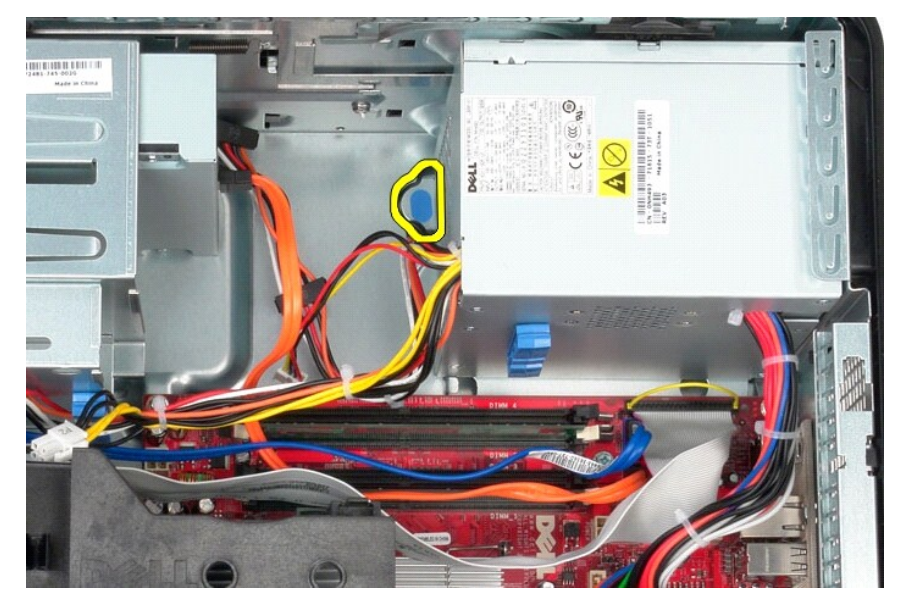

9. Schieben Sie das Netzteil in Richtung Computervorderseite und heben Sie es aus dem Computer heraus.

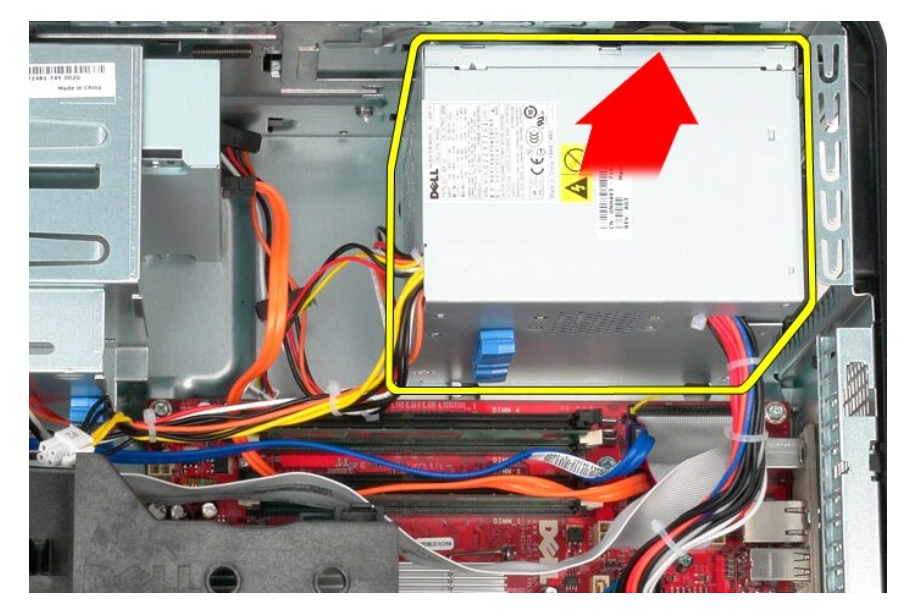

## **Einbauen des Netzteils**

Führen Sie die zuvor genannten Schritte in umgekehrter Reihenfolge aus, um das Netzteil einzubauen.

<span id="page-29-0"></span>**Prozessor**

**Service-Handbuch für Dell™ OptiPlex™ 580—Mini-Tower** 

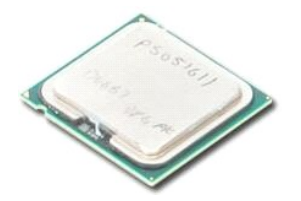

WARNUNG: Bevor Sie Arbeiten im Inneren des Computers ausführen, lesen Sie zunächst die im Lieferumfang des Computers enthaltenen<br>Sicherheitshinweise. Zusätzliche Informationen zur bestmöglichen Einhaltung der Sicherheitsri

## **Entfernen des Prozessors**

1. Folgen Sie den Anweisungen unter <u>Vor Arbeiten im Inneren des Computers</u>.<br>2. Drücken Sie den Entriegelungshebel der Prozessorabdeckung nach unten und ziehen Sie ihn heraus, um die Prozessorabdeckung zu entriegeln.

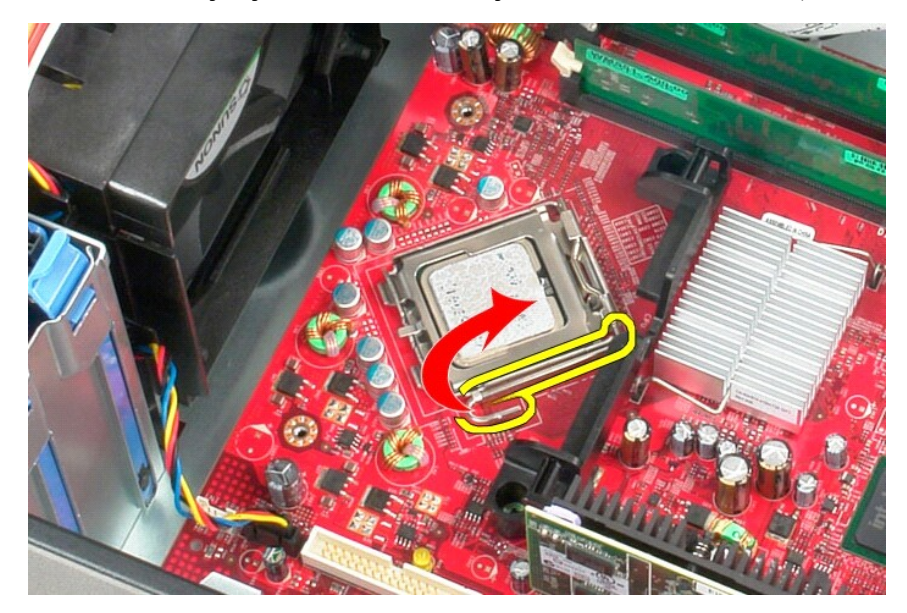

3. Heben Sie die Prozessorabdeckung an.

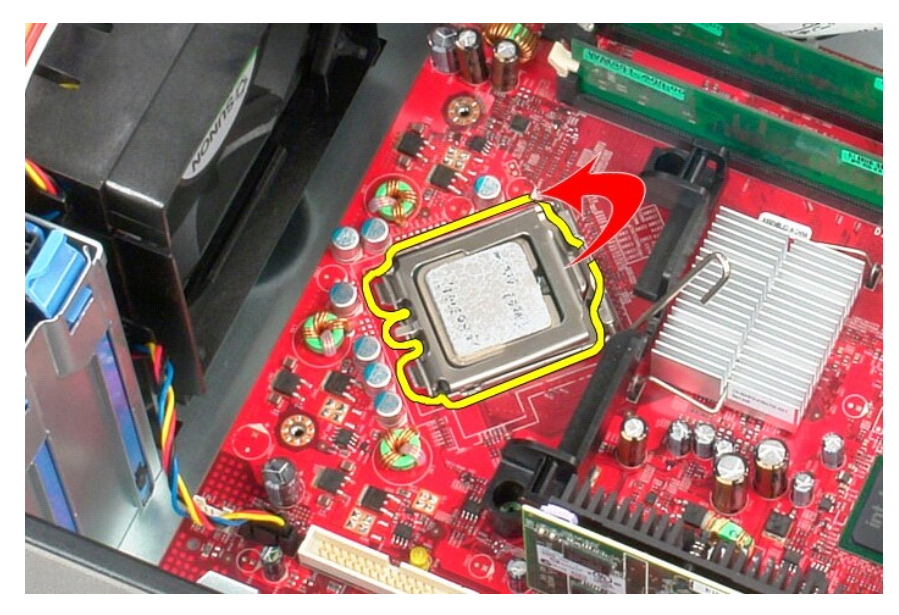

4. Heben Sie den Prozessor vom Sockel auf der Systemplatine.

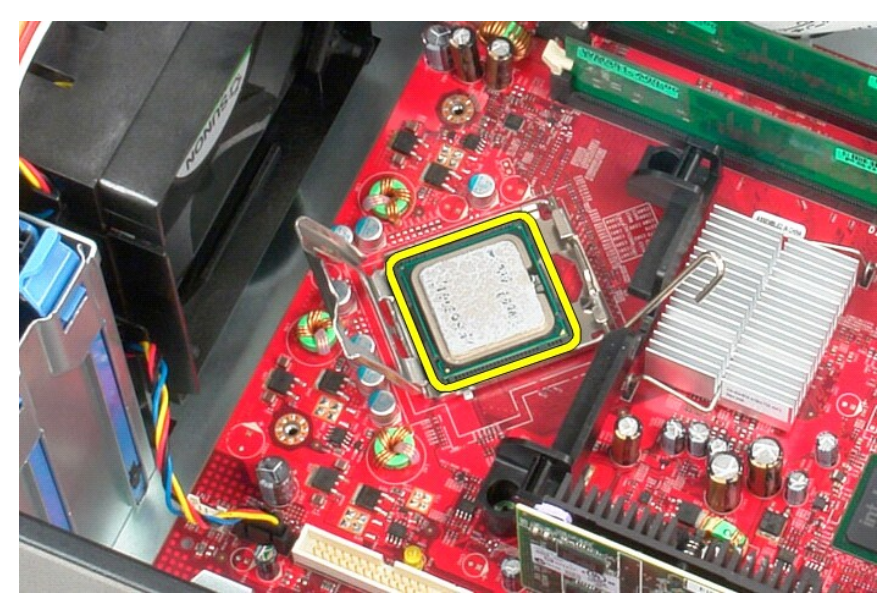

**VORSICHTSHINWEIS: Achten Sie beim Austauschen des Prozessors darauf, dass Sie die Kontaktstifte im Sockel nicht berühren und keine Fremdkörper darauf gelangen.** 

# **Einbauen des Prozessors**

Führen Sie die zuvor genannten Schritte in umgekehrter Reihenfolge aus, um den Prozessor einzubauen.

### <span id="page-31-0"></span> **System-Setup**

**Service-Handbuch für Dell™ OptiPlex™ 580—Mini-Tower** 

- **O** Übersicht
- $\bullet$  Aufrufen
- O Optionen des System-Setups

## <span id="page-31-1"></span>**Übersicht**

Sie können das System-Setup-Programm für folgende Aufgaben verwenden:

- l Ändern der Systemkonfigurationsinformationen, nachdem Sie Hardwarekomponenten hinzugefügt, geändert oder entfernt haben
- l Einstellen oder Ändern einer benutzerdefinierten Option, wie z. B. das Benutzerkennwort
- l Anzeigen der installierten Speichergröße oder Festlegen des Typs der installierten Festplatte

VORSICHTSHINWEIS: Sie sollten die Einstellungen im System-**Setup nur dann ändern, wenn Sie ein erfahrener Computeranwender sind.**<br>Bestimmte Änderungen können dazu führen, dass der Computer nicht mehr ordnungsgemäß funktion

**ANMERKUNG:** Vor der Verwendung des System-Setups sollten Sie die Einstellungen des System-Setup-Bildschirms notieren, um gegebenenfalls später darauf zurückgreifen zu können.

### <span id="page-31-2"></span>**Aufrufen des System-Setups**

- 1. Schalten Sie den Computer ein oder führen Sie einen Neustart durch.
- 2. Wenn das Dell-Logo angezeigt wird, drücken Sie sofort <F2>.
	- ANMERKUNG: Wenn eine Taste auf der Tastatur längere Zeit gedrückt gehalten wird, kann es zu einem Tastaturfehler kommen. Um mögliche<br>Tastaturfehler zu vermeiden, drücken Sie in regelmäßigen Abständen die Taste <F2> und la angezeigt wird.

Falls Sie zu lange gewartet haben und das Betriebssystem-Logo erscheint, warten Sie weiter, bis der Desktop von Microsoft® Windows® angezeigt<br>wird. Fahren Sie dann den Computer herunter und versuchen Sie es erneut.

#### **Bildschirme des System-Setups**

**Options List** (Optionsliste) – Dieses Feld wird oben im System-Setup-**Fenster angezeigt. In dem Feld werden die Funktionen aufgeführt, die die Konfiguration**<br>Ihres Computers bestimmen, wie installierte Hardware sowie Ener

**Option Field** (Optionsfeld) – Dieses Feld zeigt Informationen zu jeder der Optionen an. In diesem Feld können Sie sich die derzeitigen Einstellungen ansehen<br>und Ihre Einstellungen verändern. Verwenden Sie die Pfeiltasten, aktiviert.

**Help Field** (Hilfefeld) – Dieses Feld enthält kontextabhängige Hilfe zu den gewählten Optionen.

**Key Functions** (Tastenfunktionen) – Dieses Feld wird unter dem Optionsfeld angezeigt und enthält die Tasten und deren Funktionen im aktiven System-Setup-Feld.

### <span id="page-31-3"></span>**Optionen des System-Setups**

**ANMERKUNG:** Je nach Computer und installierten Geräten werden die einzelnen Elemente möglicherweise nicht oder nicht genauso angezeigt wie in diesem Abschnitt aufgeführt.

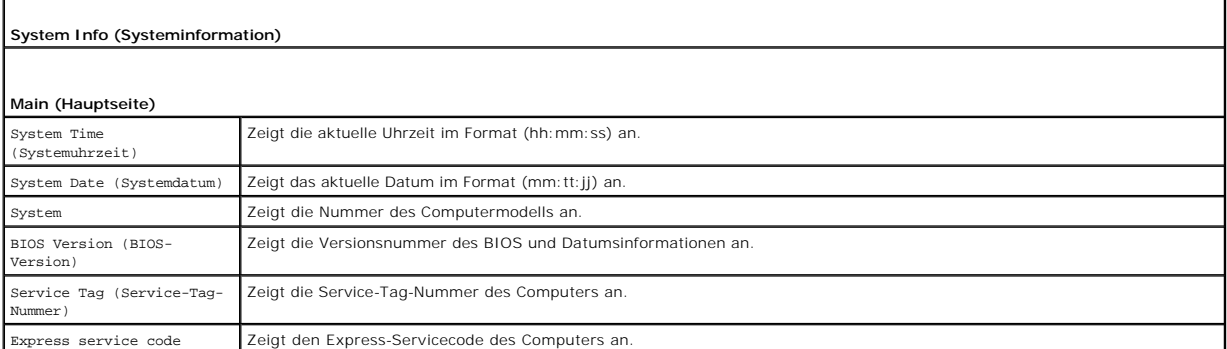

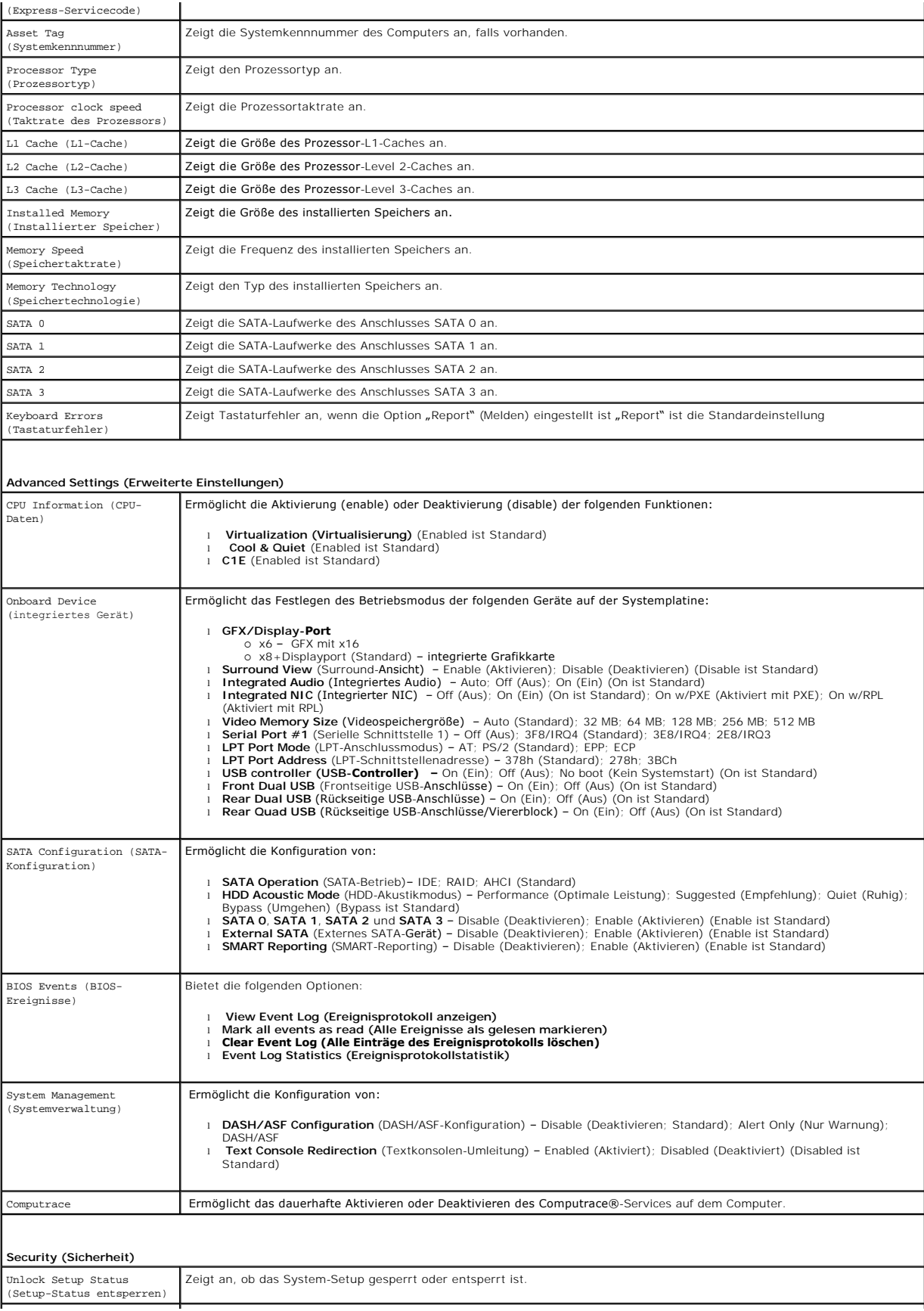

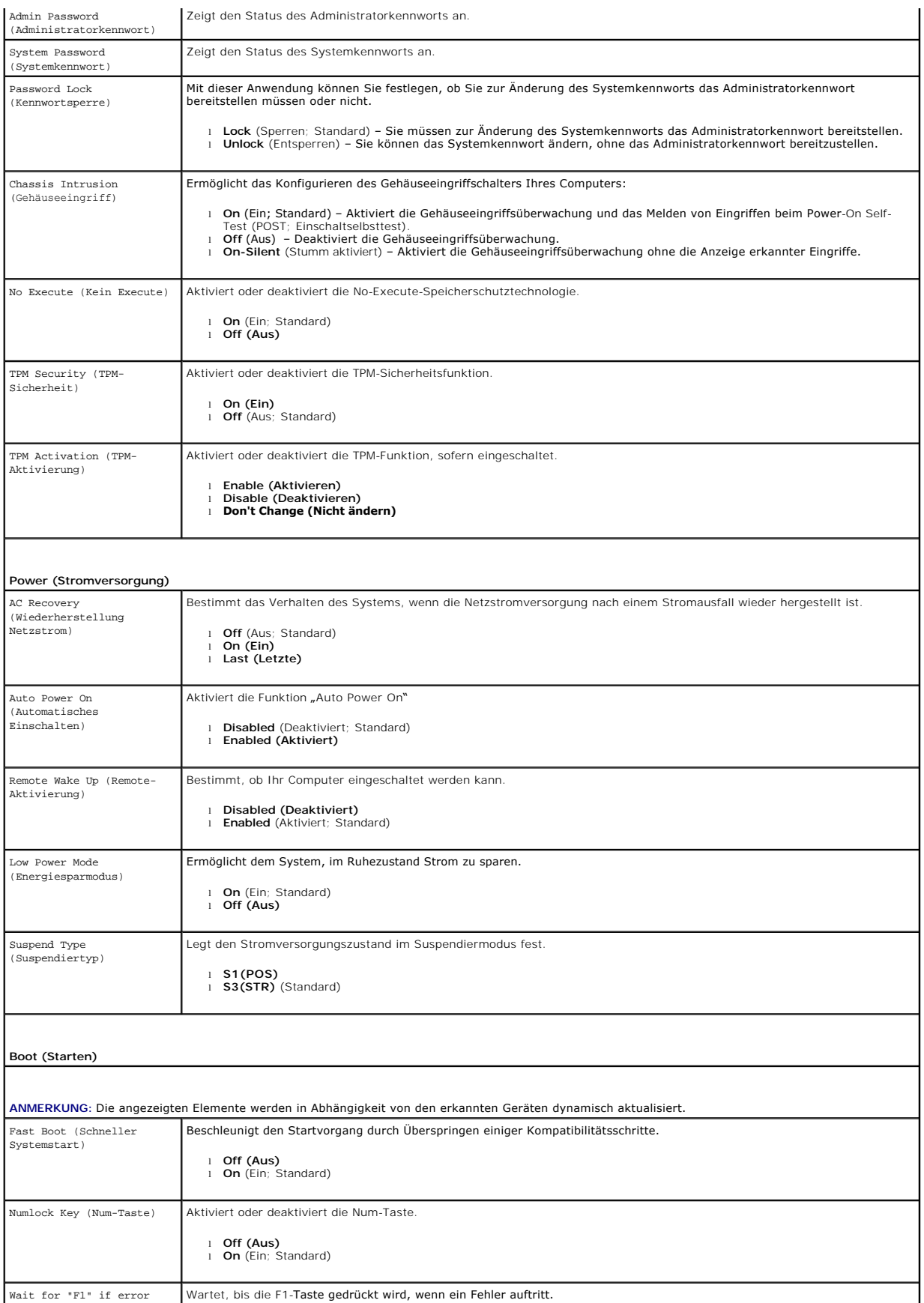

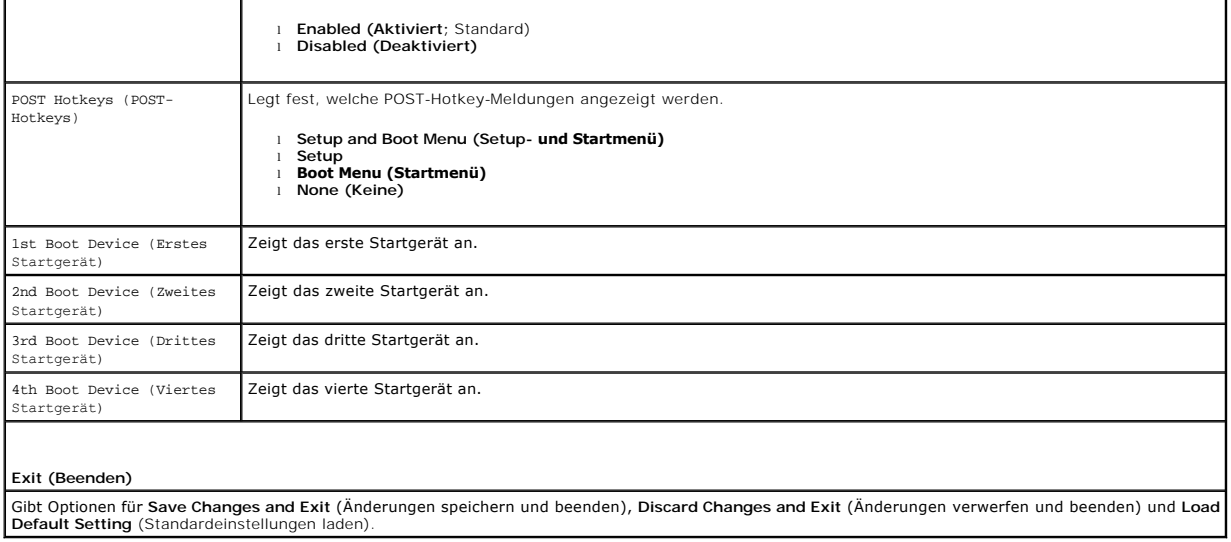

### <span id="page-35-0"></span>**Technische Daten**

**Service-Handbuch für Dell™ OptiPlex™ 580—Mini-Tower** 

- **[Prozessor](#page-35-1)**
- **O** [Speicher](#page-35-2)
- **O** [Erweiterungsbus](#page-35-4)
- **O** [Grafik](#page-35-6)
- [Systeminformationen](#page-35-7)
- **O** [Karten](#page-36-1)

F

- 
- [Laufwerke](#page-36-2)
- **C** [Externe Anschlüsse](#page-36-3)

ANMERKUNG: Die Angebote können je nach Region abweichen. Weitere Informationen zur Konfiguration Ihres Computers erhalten Sie, indem Sie auf<br>**Start→ Hilfe und Support** klicken und die Option zum Anzeigen von Informationen

**[Bedienelemente und Anzeigen](#page-37-0)** 

**O** [Netzwerk](#page-35-3) **[Audio](#page-35-5) [Stromversorgung](#page-37-1)** Systemplatinenanschlüsse **O** [Abmessungen und Gewicht](#page-38-0) [Umgebungsbedingungen](#page-38-1)

**ANMERKUNG:** Falls nichts anderes angegeben ist, sind die technischen Daten für Mini-Tower-, Desktop- und Kompaktgehäuse-Computer identisch.

<span id="page-35-1"></span>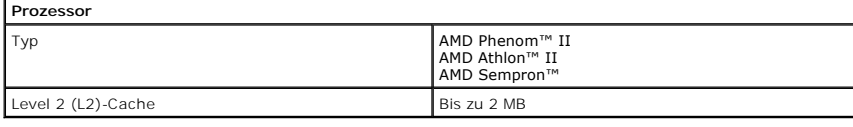

<span id="page-35-2"></span>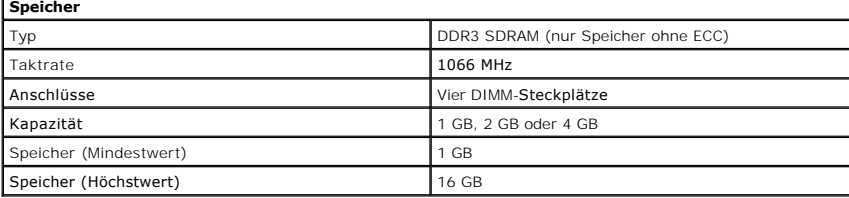

<span id="page-35-6"></span>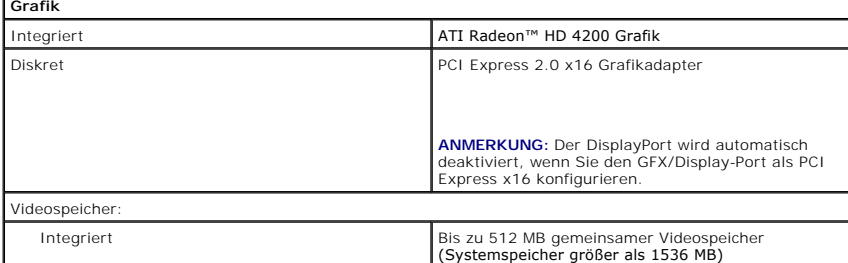

<span id="page-35-5"></span><span id="page-35-3"></span>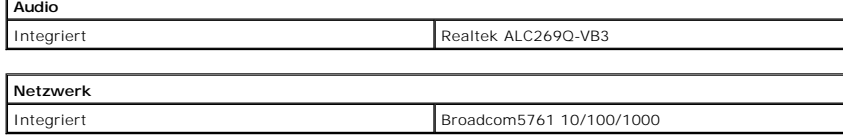

<span id="page-35-7"></span>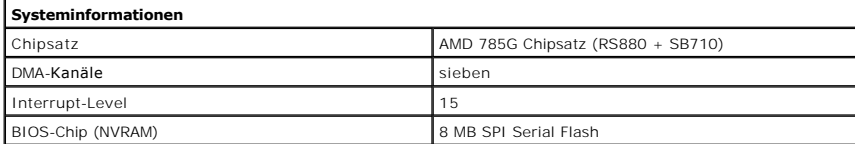

<span id="page-35-4"></span>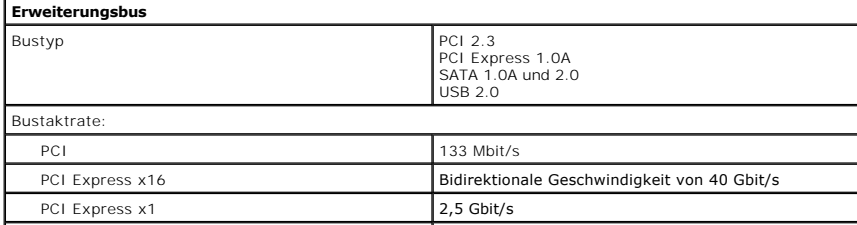

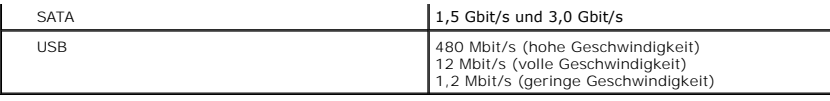

<span id="page-36-1"></span>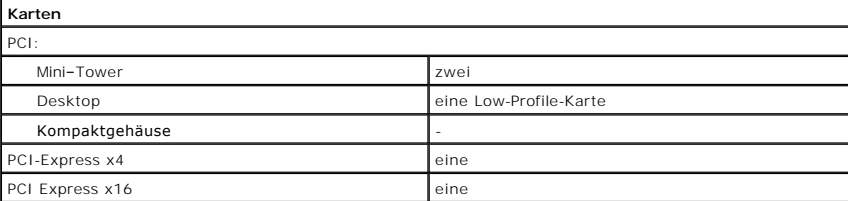

**ANMERKUNG:** Der PCI Express x16-Steckplatz ist deaktiviert, wenn eine Anzeige an den integrierten Videoanschluss angeschlossen ist.

<span id="page-36-2"></span>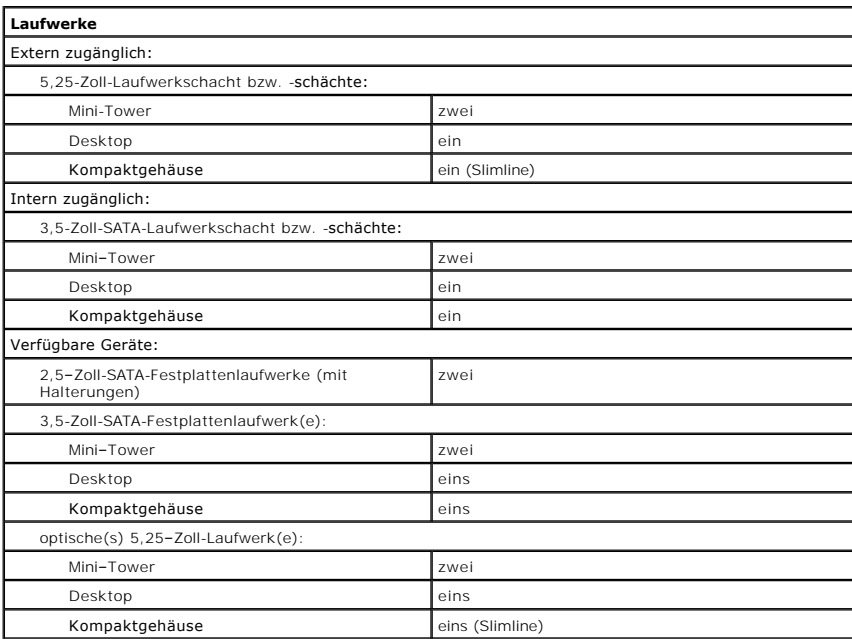

**ANMERKUNG:** Der Dell™ OptiPlex™ 580 mit Kompaktgehäuse unterstützt nicht die folgende Kombination von |<br>Laufwerken: ein 3,5-Zoll-Festplattenlaufwerk, ein 2,5–Zoll-Festplattenlaufwerk und ein optisches 5,25-Zoll-<br>Laufwerk

<span id="page-36-3"></span>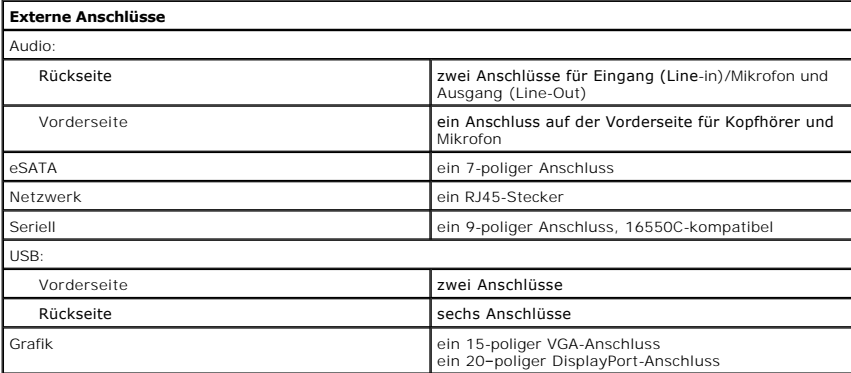

<span id="page-36-0"></span>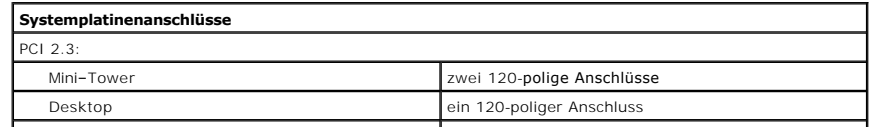

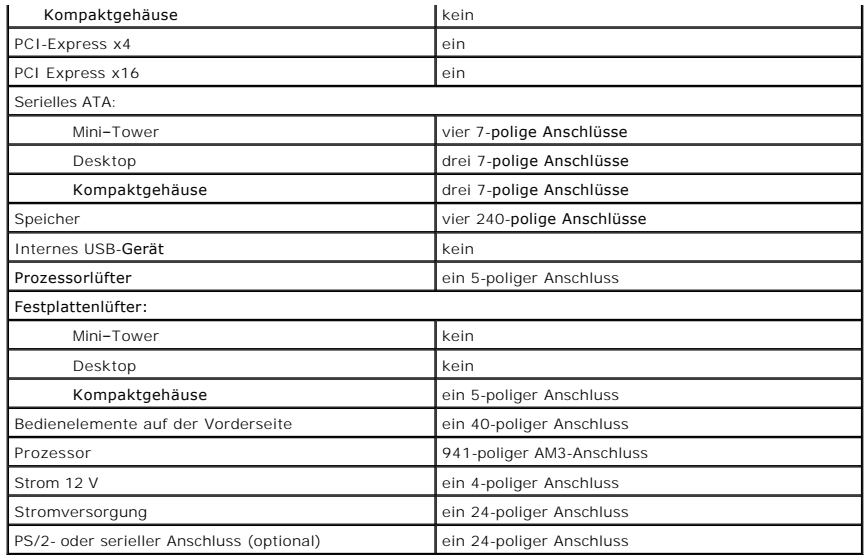

<span id="page-37-0"></span>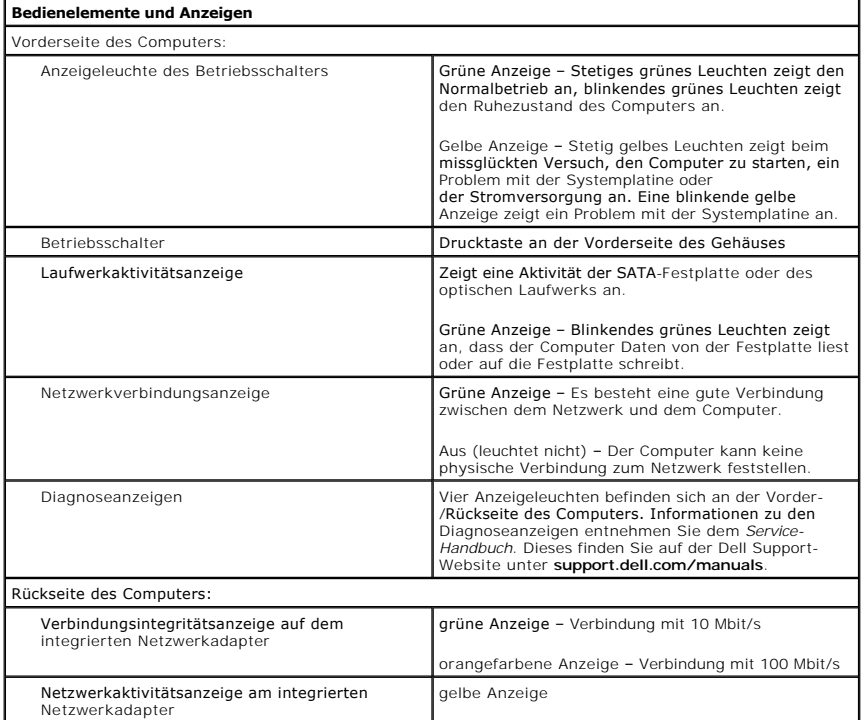

<span id="page-37-1"></span>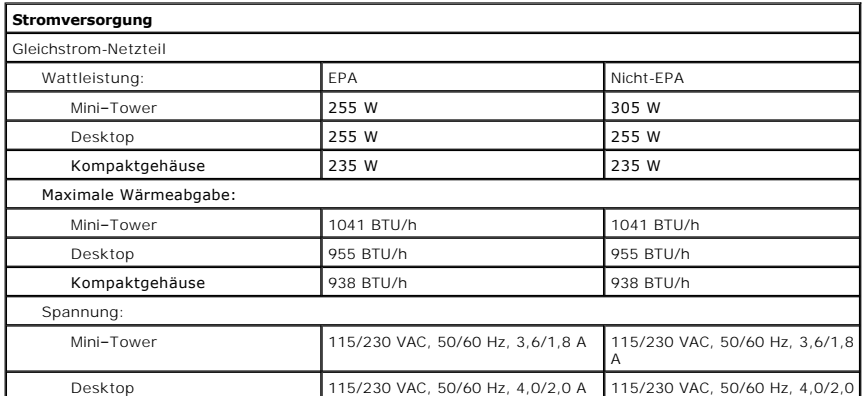

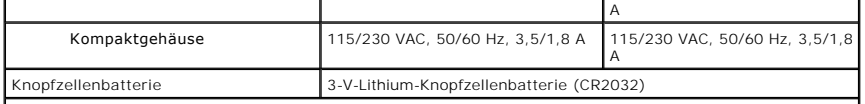

#### **ANMERKUNG:** Die Wärmeabgabe berechnet sich aus der Nennleistung des Netzteils.

**ANMERKUNG:** Wichtige Informationen zur Spannungseinstellung finden Sie in den Sicherheitsanweisungen,<br>die mit Ihrem Computer geliefert wurden.

<span id="page-38-0"></span>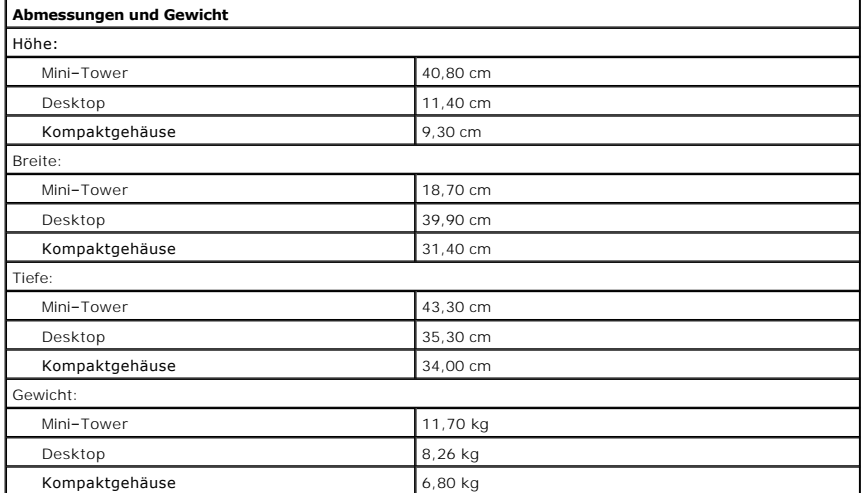

<span id="page-38-1"></span>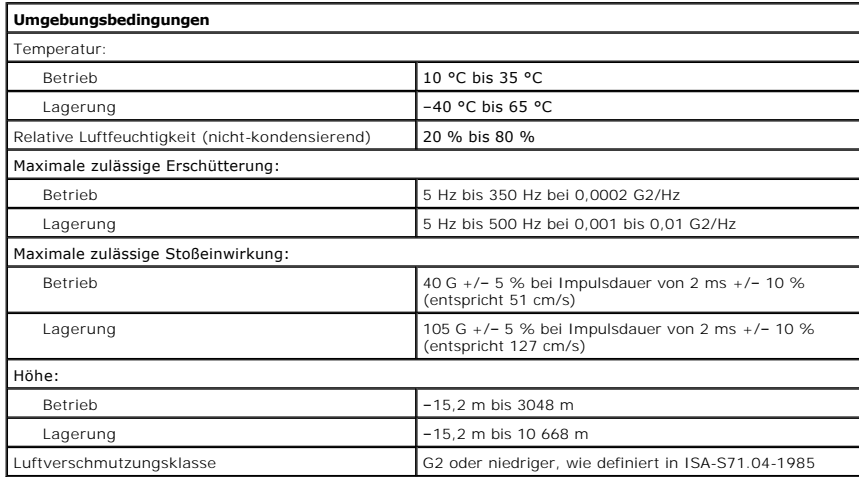

### <span id="page-39-0"></span>**Systemplatinen-Layout Service-Handbuch für Dell™ OptiPlex™ 580—Mini-Tower**

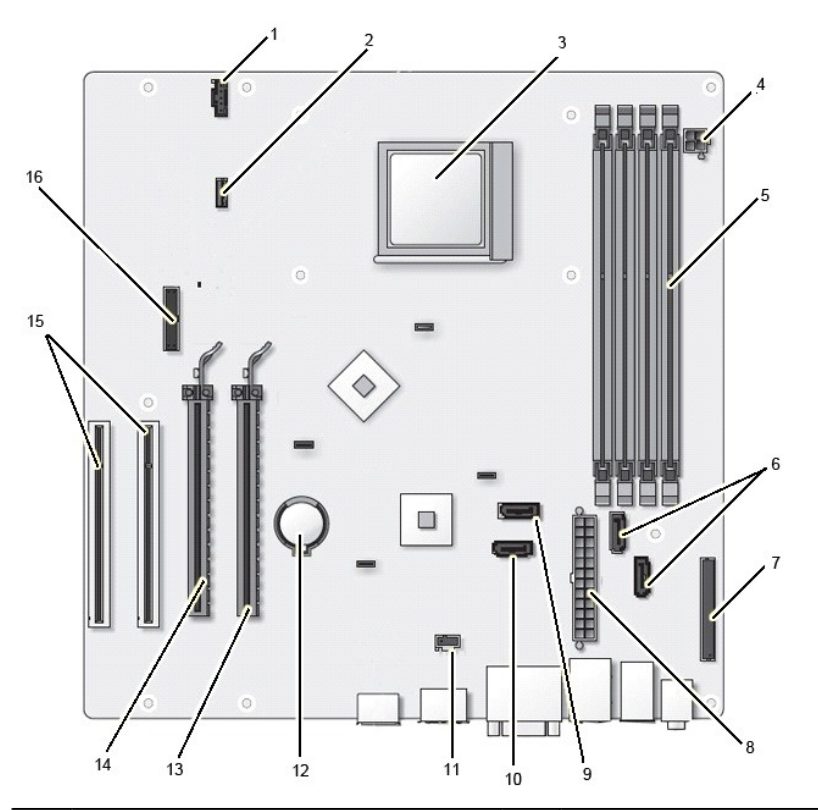

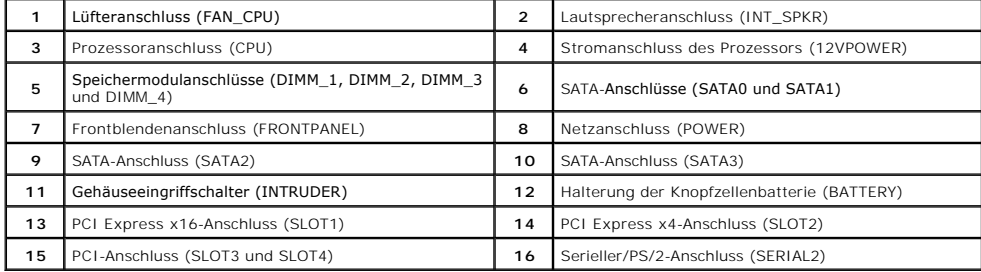

### <span id="page-40-0"></span>**Systemplatine**

**Service-Handbuch für Dell™ OptiPlex™ 580—Mini-Tower** 

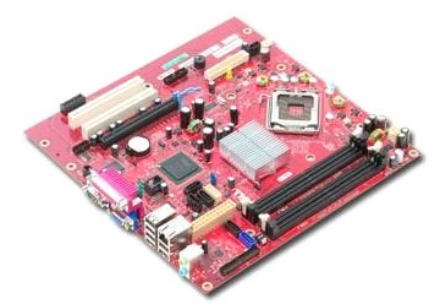

WARNUNG: Bevor Sie Arbeiten im Inneren des Computers ausführen, lesen Sie zunächst die im Lieferumfang des Computers enthaltenen<br>Sicherheitshinweise. Zusätzliche Informationen zur bestmöglichen Einhaltung der Sicherheitsri

## **Entfernen der Systemplatine**

- 1. Folgen Sie den Anweisungen unter <u>Vor Arbeiten im Inneren des Computers</u>.<br>2. Entfernen Sie den <u>Speicher.</u><br>3. Entfernen Sie die <u>Videokarte</u>.<br>4. Entfernen Sie den <u>[Kühlkörper](file:///C:/data/systems/op580/ge/SM/MT/heatsink.htm)</u>.<br>5. Trennen Sie das Lüfterkabel von der Sys
- 
- 
- 

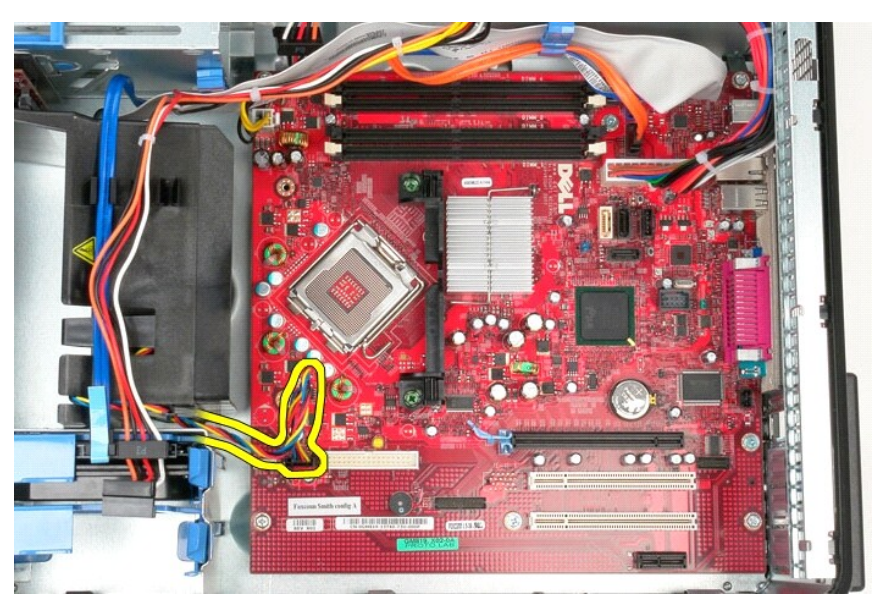

6. Trennen Sie das Stromkabel des Prozessors von der Systemplatine.

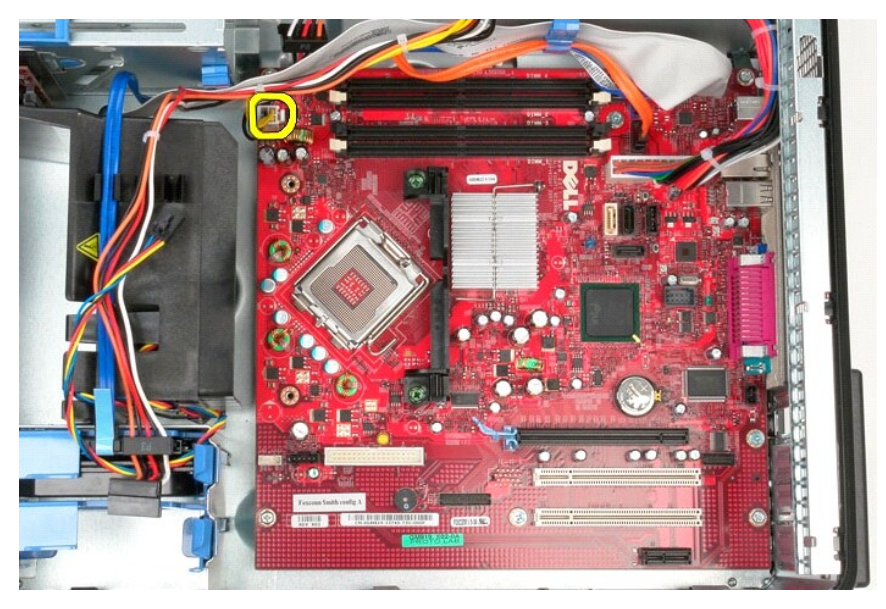

7. Trennen Sie das Stromkabel von der Systemplatine.

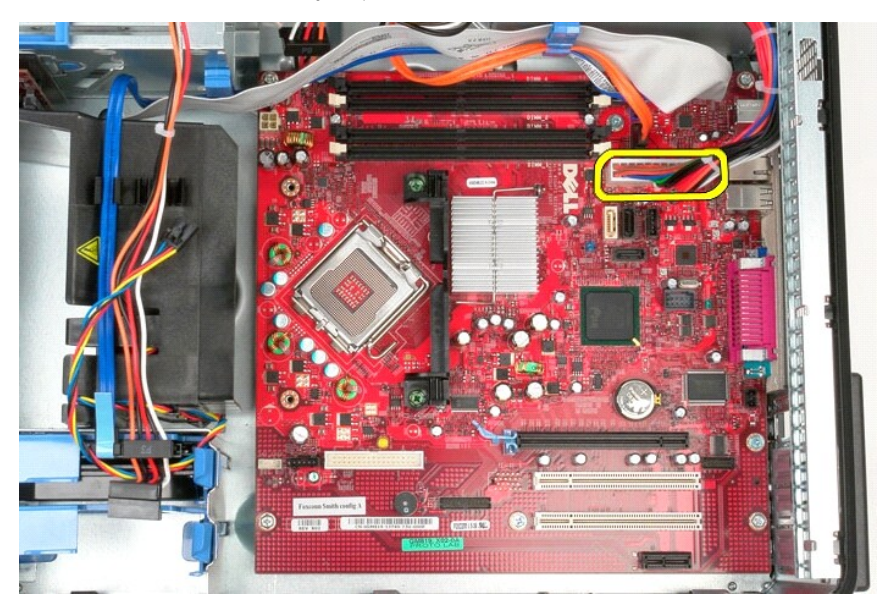

8. Trennen Sie das Datenkabel des optischen Laufwerks von der Systemplatine.

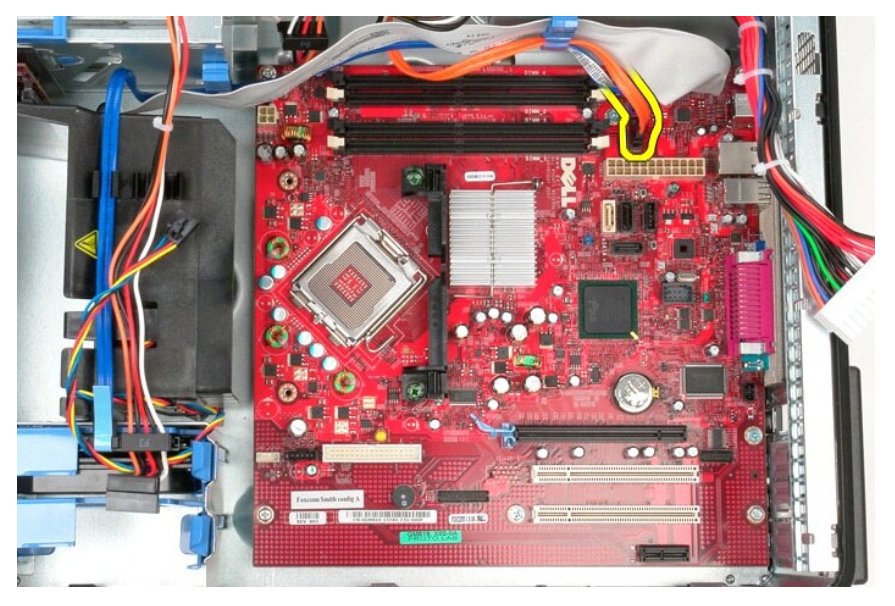

9. Trennen Sie das Datenkabel der Festplatte von der Systemplatine.

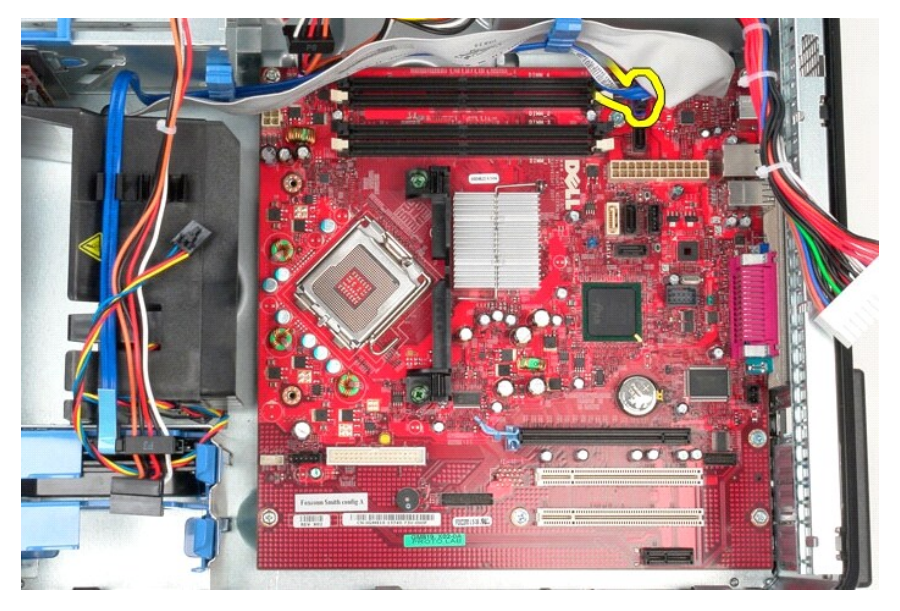

10. Trennen Sie das Datenkabel der E/A-Leiste von der Systemplatine.

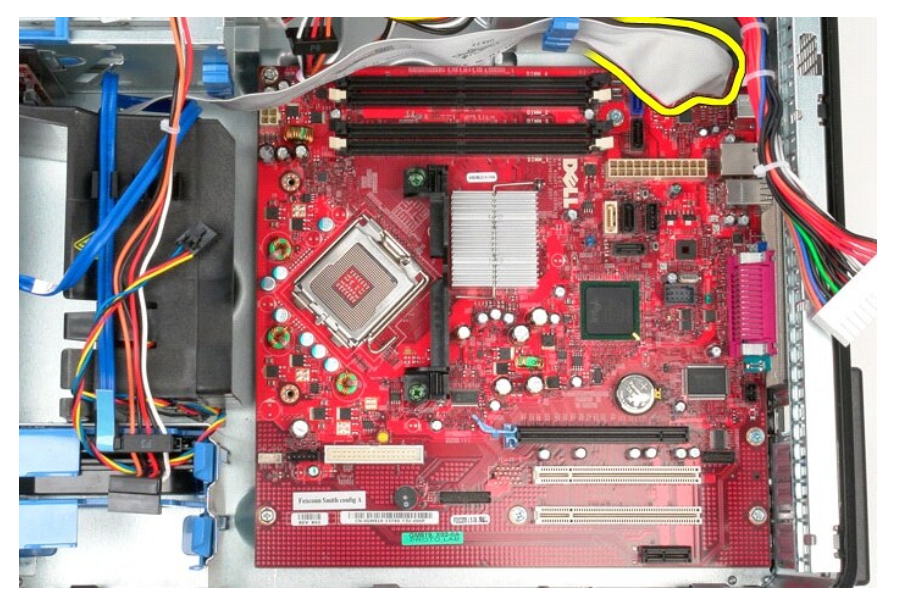

11. Entfernen Sie die Schrauben, mit denen die Halterung der Kühlkörperanordnung an der Systemplatine befestigt ist.

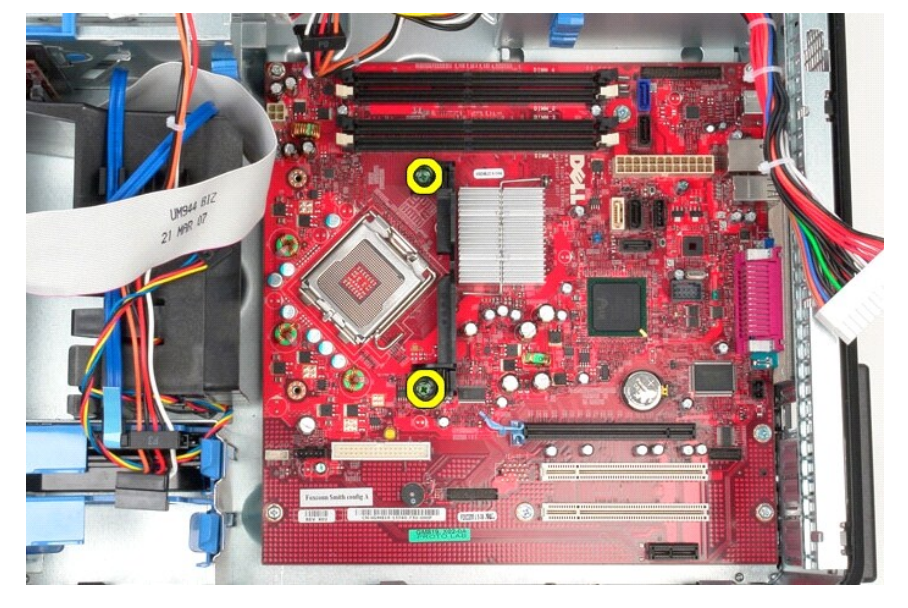

12. Entfernen Sie die Halterung für die Kühlkörperbaugruppe aus dem Computer.

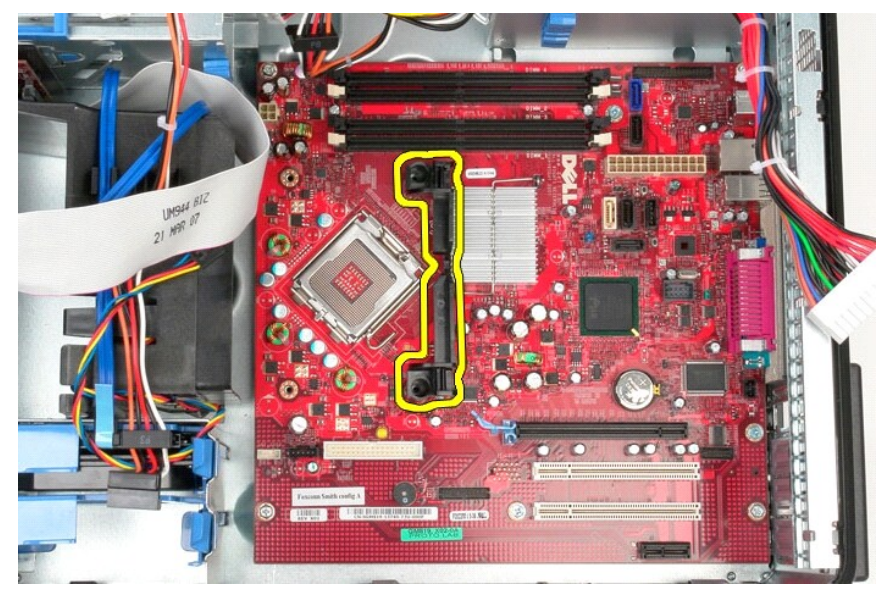

13. Entfernen Sie die Schrauben, mit denen die Systemplatine am Gehäuse befestigt ist.

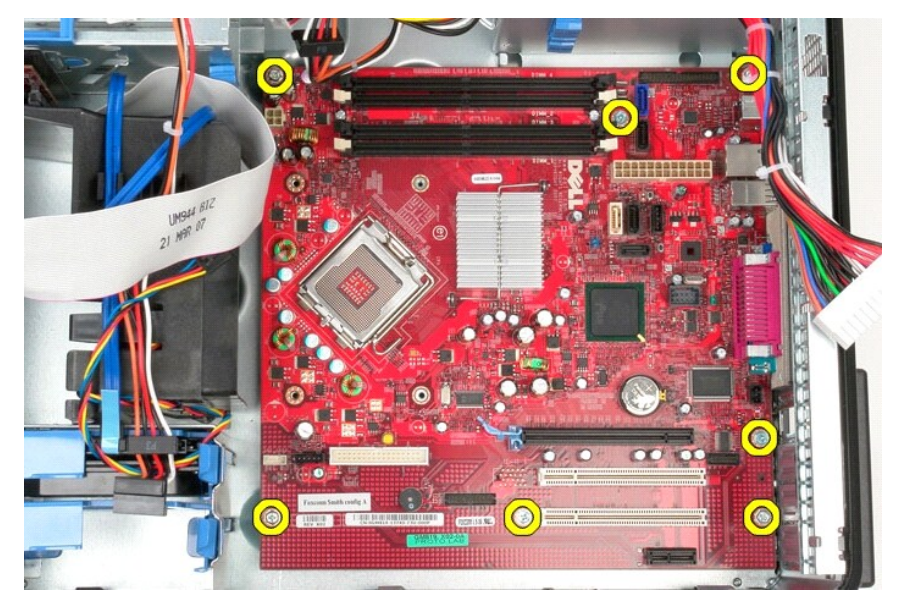

14. Entfernen Sie die Systemplatine aus dem Gehäuse.

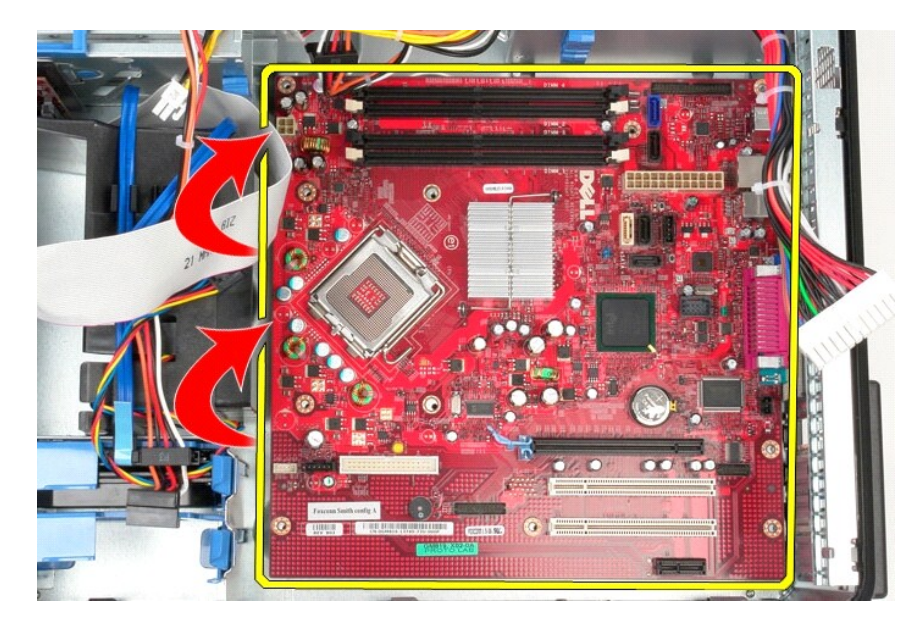

# **Einbauen der Systemplatine**

Führen Sie die zuvor genannten Schritte in umgekehrter Reihenfolge aus, um die Systemplatine einzubauen.

### <span id="page-46-0"></span>**Lüfter**

**Service-Handbuch für Dell™ OptiPlex™ 580—Mini-Tower** 

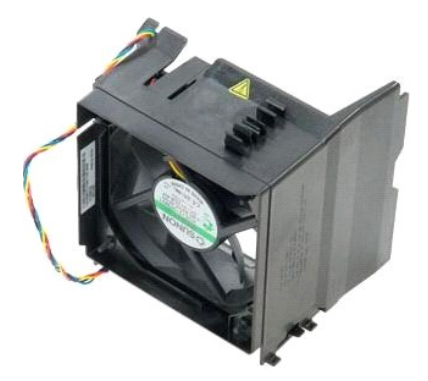

WARNUNG: Bevor Sie Arbeiten im Inneren des Computers ausführen, lesen Sie zunächst die im Lieferumfang des Computers enthaltenen<br>Sicherheitshinweise. Zusätzliche Informationen zur bestmöglichen Einhaltung der Sicherheitsri

## **Entfernen des Lüfters**

1. Folgen Sie den Anweisungen unter <u>Vor Arbeiten im Inneren des Computers</u>.<br>2. Trennen Sie das Stromkabel von der Festplatte.

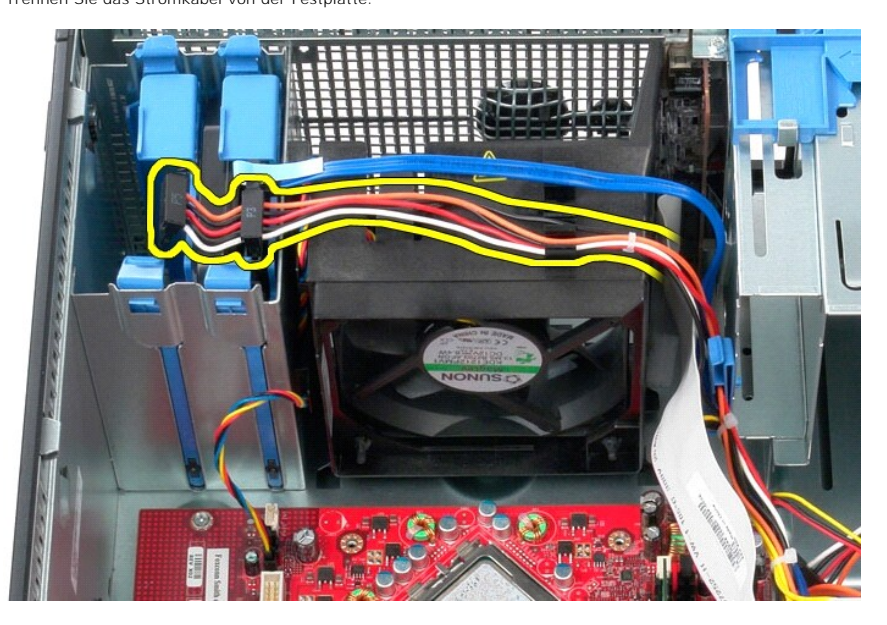

3. Trennen Sie das Datenkabel von der Festplatte.

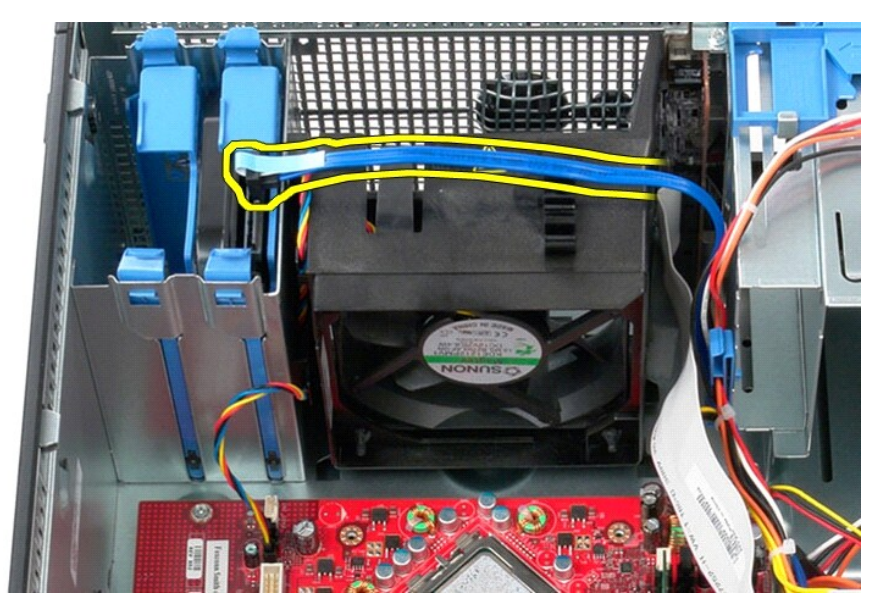

4. Trennen Sie das Lüfter-Netzkabel von der Systemplatine.

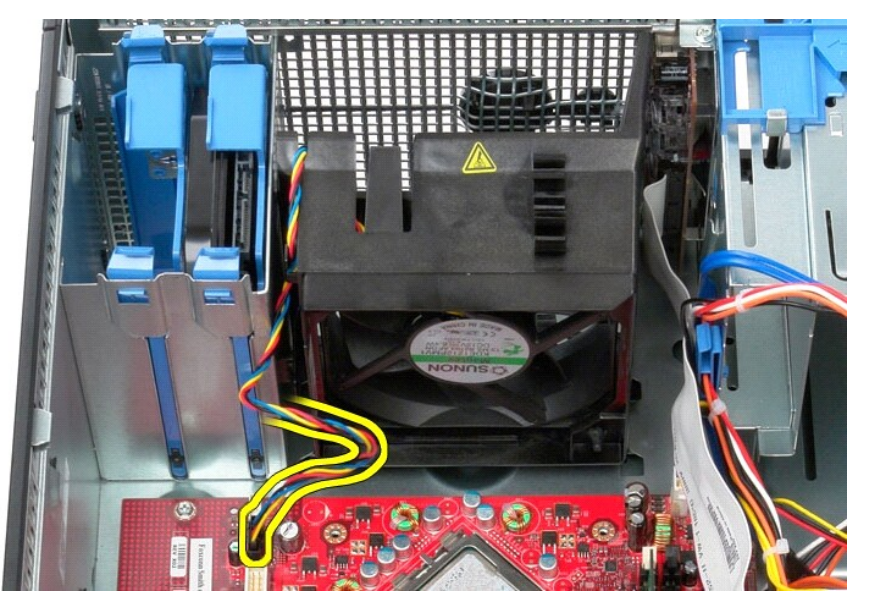

5. Ziehen Sie die Halterungslasche, die der Oberseite des Computers am nächsten ist, nach oben.

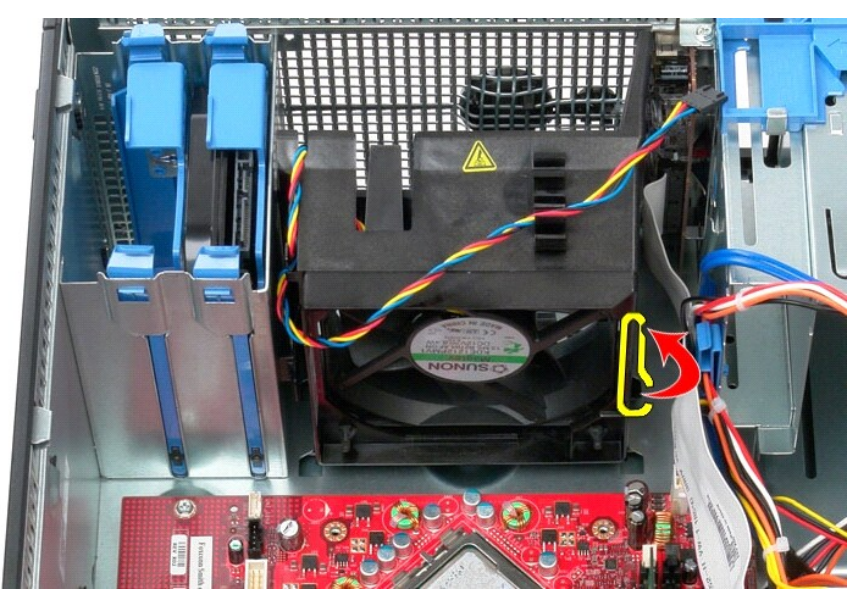

6. Drücken Sie auf die Lüfterhaltelasche, die der Unterseite des Computers am nächsten ist.

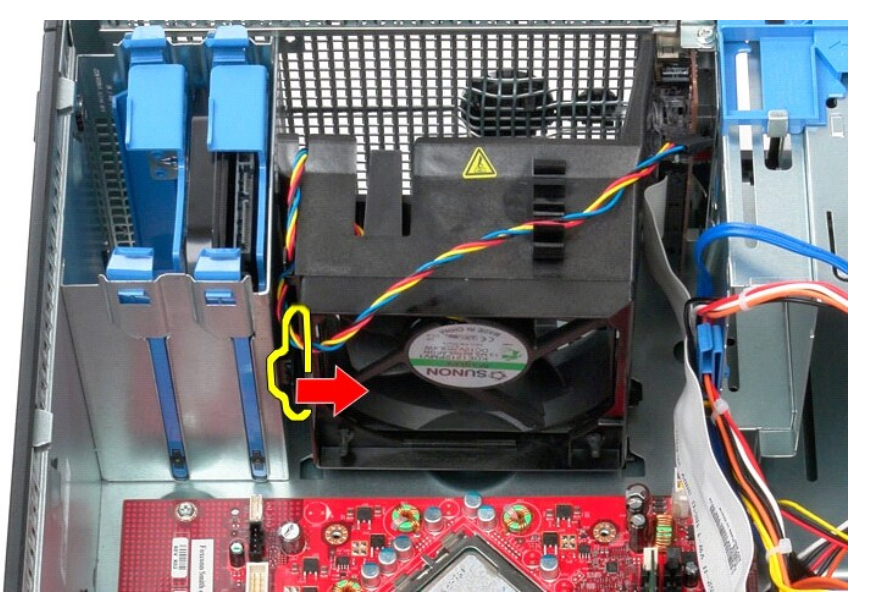

7. Schieben Sie den Lüfter in Richtung der Rückseite des Computers.

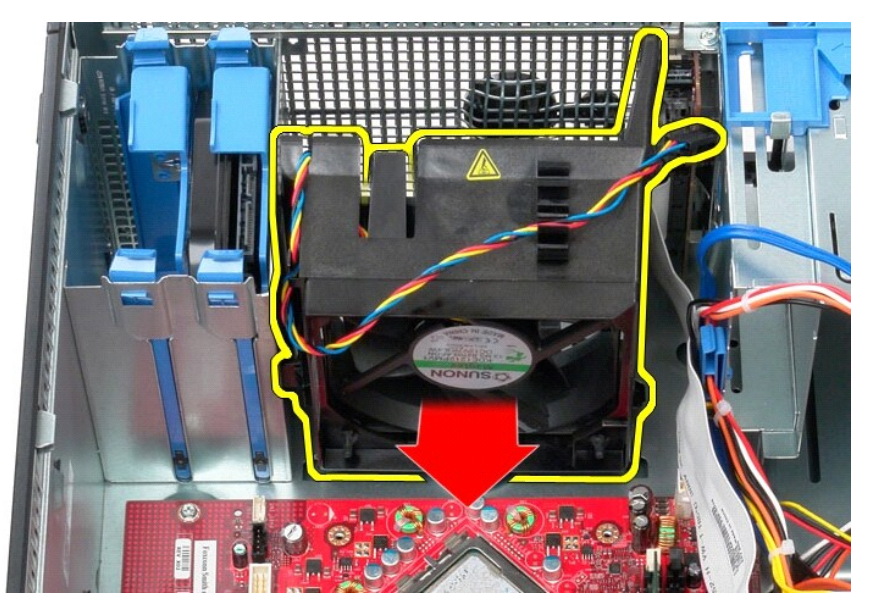

8. Entfernen Sie den Lüfter aus dem Computer.

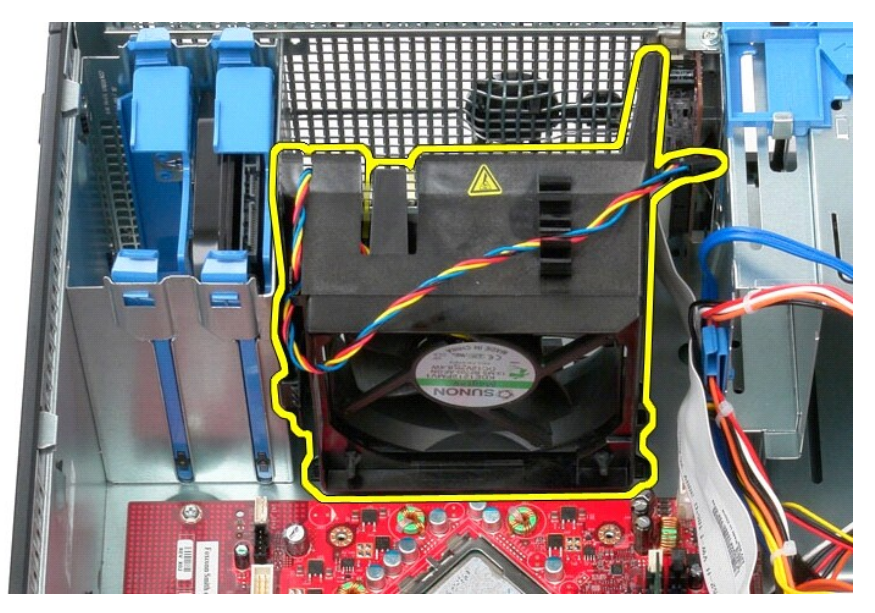

## **Einbauen des Lüfters**

Führen Sie die zuvor genannten Schritte in umgekehrter Reihenfolge aus, um den Lüfter einzubauen.

## <span id="page-50-0"></span>**Videokarte**

**Service-Handbuch für Dell™ OptiPlex™ 580—Mini-Tower** 

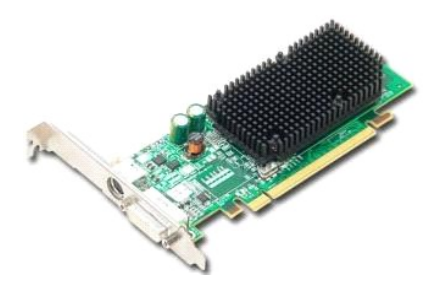

WARNUNG: Bevor Sie Arbeiten im Inneren des Computers ausführen, lesen Sie zunächst die im Lieferumfang des Computers enthaltenen<br>Sicherheitshinweise. Zusätzliche Informationen zur bestmöglichen Einhaltung der Sicherheitsri

# **Entfernen der Videokarte**

1. Folgen Sie den Anweisungen unter <u>Vor Arbeiten im Inneren des Computers</u>.<br>2. Drücken Sie die Freigabelasche auf dem Kartenrückhalteriegel von innen, um den Riegel in die geöffnete Position zu drehen.

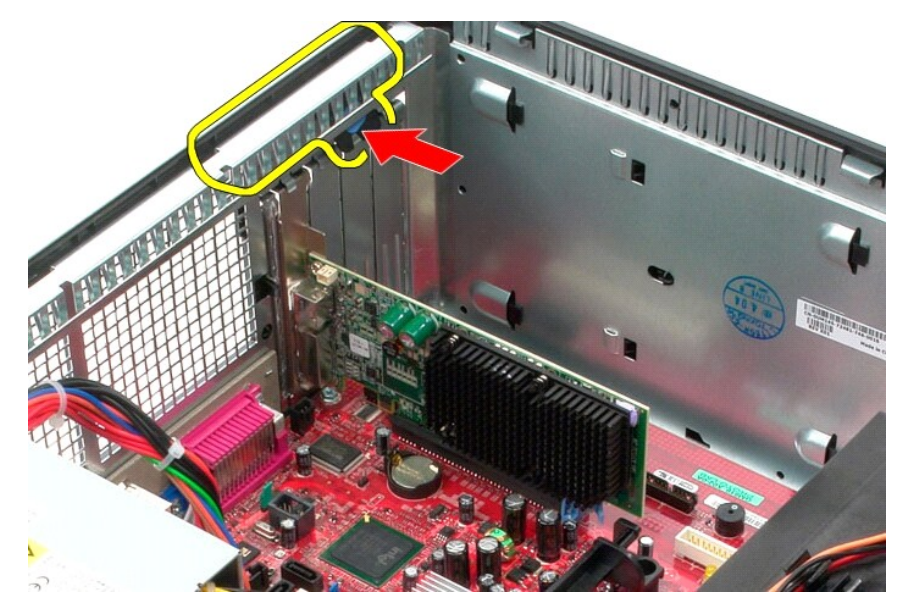

3. Ziehen Sie die Halterungslasche der Karte am Systemplatinenanschluss weg von der Erweiterungskarte.

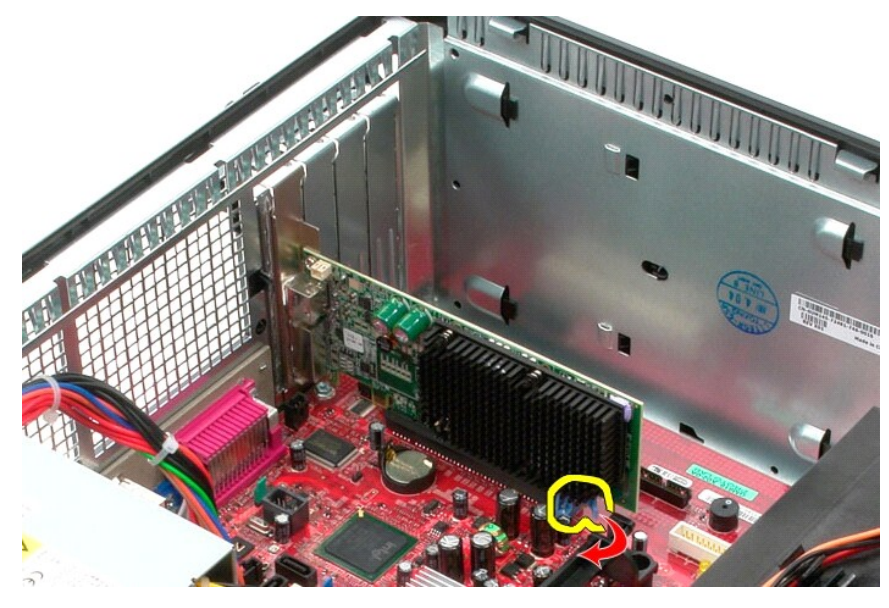

4. Heben Sie die Erweiterungskarte nach oben und aus dem Erweiterungssteckplatz heraus.

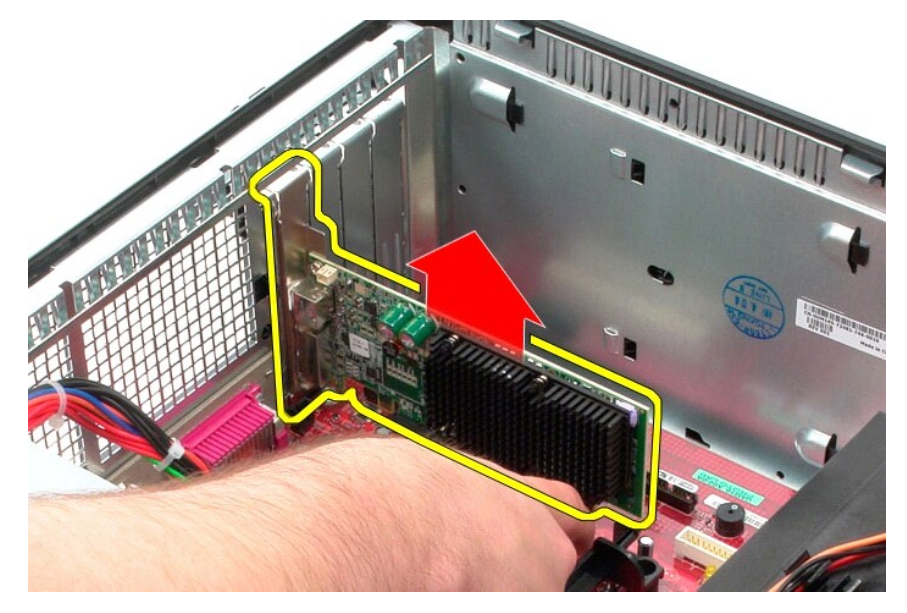

## **Einsetzen der Videokarte**

Führen Sie die zuvor genannten Schritte in umgekehrter Reihenfolge aus, um die Videokarte einzusetzen.

## <span id="page-52-0"></span>**Arbeiten am Computer**

**Service-Handbuch für Dell™ OptiPlex™ 580—Mini-Tower** 

- O [Vor Arbeiten im Inneren des Computers](#page-52-1)
- [Empfohlene Werkzeuge](#page-52-2)
- [Ausschalten des Computers](#page-52-3)
- **O** [Nach Arbeiten im Inneren des Computers](#page-53-0)

## <span id="page-52-1"></span>**Vor Arbeiten im Inneren des Computers**

Die folgenden Sicherheitshinweise schützen den Computer vor möglichen Schäden und dienen der persönlichen Sicherheit des Benutzers. Wenn nicht anders<br>angegeben, ist bei jedem in diesem Dokument beschriebenen Vorgang darauf

- Sie haben die Schritte im folgenden Abschnitt durchgeführt: [Arbeiten am Computer.](file:///C:/data/systems/op580/ge/SM/MT/work.htm)
- ı Sie haben die im Lieferumfang des Computers enthaltenen Sicherheitshinweise gelesen.<br>ι Eine Komponente kann ausgewechselt oder falls separat erworben installiert werden, indem die Schritte zum Ausbauen der Komponen
- 
- WARNUNG: Bevor Sie Arbeiten im Inneren des Computers ausführen, lesen Sie zunächst die im Lieferumfang des Computers enthaltenen<br>Sicherheitshinweise. Zusätzliche Informationen zur bestmöglichen Einhaltung der Sicherheitsri **Richtlinienkonformität unter www.dell.com/regulatory\_compliance.**
- **VORSICHTSHINWEIS: Reparaturen am Computer sollten nur von einem zugelassenen Servicetechniker durchgeführt werden. Schäden durch nicht von Dell autorisierte Wartungsversuche sind nicht durch die Garantie abgedeckt.**
- **VORSICHTSHINWEIS: Um elektrostatische Entladungen zu vermeiden, erden Sie sich mit einem Erdungsarmband oder durch regelmäßiges Berühren einer nicht lackierten metallenen Oberfläche, beispielsweise eines Anschlusses auf der Rückseite des Computers.**
- VORSICHTSHINWEIS: Gehen Sie mit Komponenten und Karten vorsichtig um. Berühren Sie keine Komponenten oder die Kontakte auf einer<br>Karte. Halten Sie Karten ausschließlich an den Rändern oder am Montageblech fest. Halten Sie **den Kanten und nicht an den Stiften fest.**
- **VORSICHTSHINWEIS: Ziehen Sie beim Trennen von Kabelverbindungen nur am Stecker oder an der Zuglasche und nicht am Kabel selbst. Einige**   $\triangle$ Kabel haben Stecker mit Sicherungsklammern. Wenn Sie ein solches Kabel abziehen, drücken Sie vor dem Herausziehen des Steckers die<br>Sicherungsklammern nach innen. Ziehen Sie beim Trennen von Steckverbindungen die Anschlüsse **Kontaktstifte verbiegen. Achten Sie vor dem Anschließen eines Kabels darauf, dass beide Stecker korrekt orientiert und ausgerichtet sind.**
- **A ANMERKUNG:** Die Farbe des Computers und bestimmter Komponenten kann von den in diesem Dokument gezeigten Farben abweichen.

Um Schäden am Computer zu vermeiden, führen Sie folgende Schritte aus, bevor Sie mit den Arbeiten im Computerinneren beginnen.

- 1. Stellen Sie sicher, dass die Arbeitsoberfläche eben und sauber ist, damit die Computerabdeckung nicht zerkratzt wird.
- Schalten Sie den Computer aus (siehe [Ausschalten des Computers](#page-52-3)).

**VORSICHTSHINWEIS: Wenn Sie ein Netzwerkkabel trennen, ziehen Sie es zuerst am Computer und dann am Netzwerkgerät ab.**

- 3. Trennen Sie alle Netzwerkkabel vom Computer.
- 
- 4. Trennen Sie den Computer sowie alle daran angeschlossenen Geräte vom Stromnetz. 5. Halten Sie den Betriebsschalter gedrückt, während Sie den Computer vom Netz trennen, um die Systemplatine zu erden.

6. Entfernen Sie die [Abdeckung.](file:///C:/data/systems/op580/ge/SM/MT/cover.htm)

VORSICHTSHINWEIS: Bevor Sie Bauteile im Computer berühren, erden Sie sich, indem Sie eine unlackierte Metalloberfläche (beispielsweise auf<br>der Rückseite des Computers) berühren. Berühren Sie regelmäßig während der Arbeiten **Aufladungen abzuleiten, die zur Beschädigung interner Komponenten führen können.**

### <span id="page-52-2"></span>**Empfohlene Werkzeuge**

Für die Arbeitsschritte in diesem Dokument werden gegebenenfalls die folgenden Werkzeuge benötigt:

- l Kleiner Schlitzschraubendreher
- l Kreuzschlitzschraubenzieher l Kleiner Stift aus Kunststoff
- l Medium für Flash-BIOS-Update

## <span id="page-52-3"></span>**Ausschalten des Computers**

- **VORSICHTSHINWEIS: Um Datenverlust zu vermeiden, speichern und schließen Sie alle geöffneten Dateien, und beenden Sie alle aktiven Programme, bevor Sie den Computer ausschalten.**
- 1. Fahren Sie das Betriebssystem herunter:
	- l **Bei Windows Vista®:**

Klicken Sie auf **Start ,** dann auf den Pfeil unten rechts im **Startmenü** (siehe Abbildung), und klicken Sie anschließend auf **Herunterfahren**.

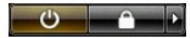

l **Bei Windows® XP:** 

Klicken Sie auf **Start**® **Computer ausschalten**® **Ausschalten**.

Nachdem das Betriebssystem heruntergefahren wurde, schaltet sich der Computer automatisch aus.

2. Stellen Sie sicher, dass der Computer und alle angeschlossenen Geräte ausgeschaltet sind. Wenn der Computer und die angeschlossenen Geräte nicht automatisch beim Herunterfahren des Betriebssystems ausgeschaltet wurden, halten Sie den Betriebsschalter 6 Sekunden lang gedrückt.

### <span id="page-53-0"></span>**Nach Arbeiten im Inneren des Computers**

Stellen Sie nach Abschluss von Aus- **und Einbauvorgängen zunächst sicher, dass sämtliche externe Geräte, Karten und Kabel wieder angeschlossen sind,<br>bevor Sie den Computer einschalten.** 

- 1. Bringen Sie die [Abdeckung](file:///C:/data/systems/op580/ge/SM/MT/cover.htm) wieder an.
- **VORSICHTSHINWEIS: Wenn Sie ein Netzwerkkabel anschließen, verbinden Sie das Kabel zuerst mit dem Netzwerkgerät und danach mit dem Computer.**
- 
- 2. Schließen Sie die zuvor getrennten Telefon- und Netzwerkkabel wieder an den Computer an. 3. Verbinden Sie den Computer sowie alle daran angeschlossenen Geräte mit dem Stromnetz. 4. Schalten Sie den Computer ein.
- 
- 5. Überprüfen Sie, ob der Computer einwandfrei läuft, indem Sie Dell Diagnostics ausführen. Siehe [Dell Diagnostics](file:///C:/data/systems/op580/ge/SM/MT/diags.htm).